2023

## **Sertag eRetail3.1 User Manuel**

**V1.3 DALIAN SERTAG TECHNOLOGY CO., LTD**

## **Historic Version**

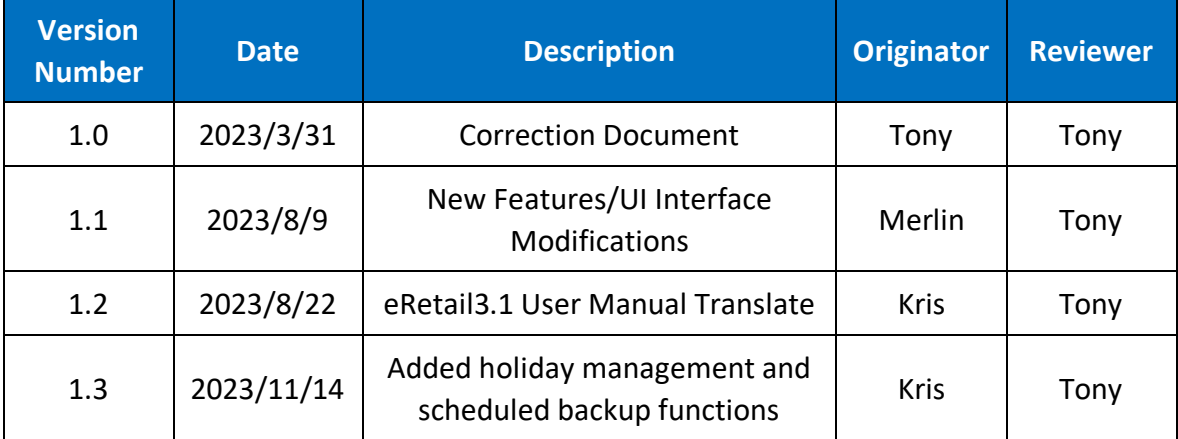

# **SMART TAG LEADER**

### **Contents**

 $\overline{2}$ 

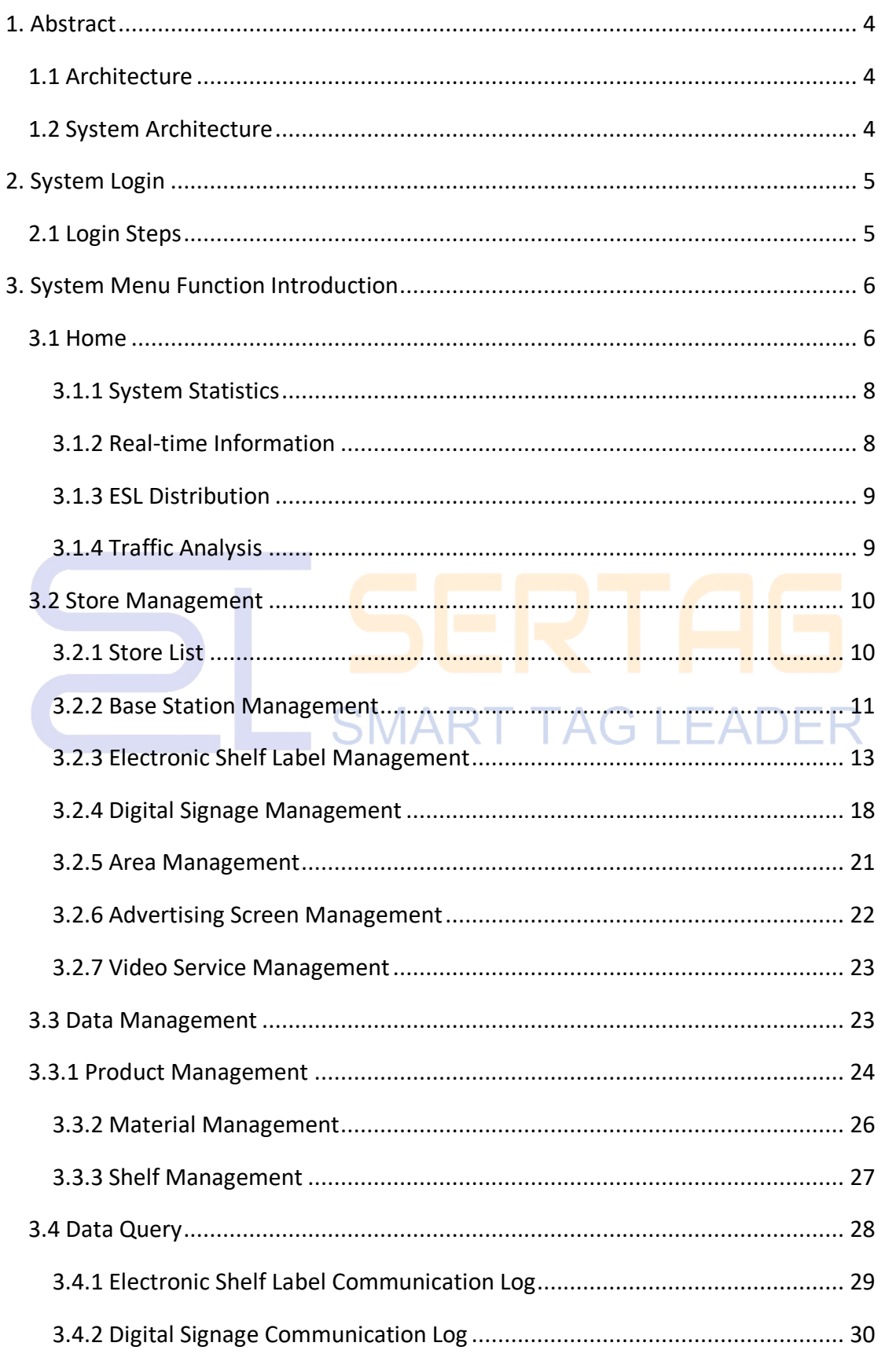

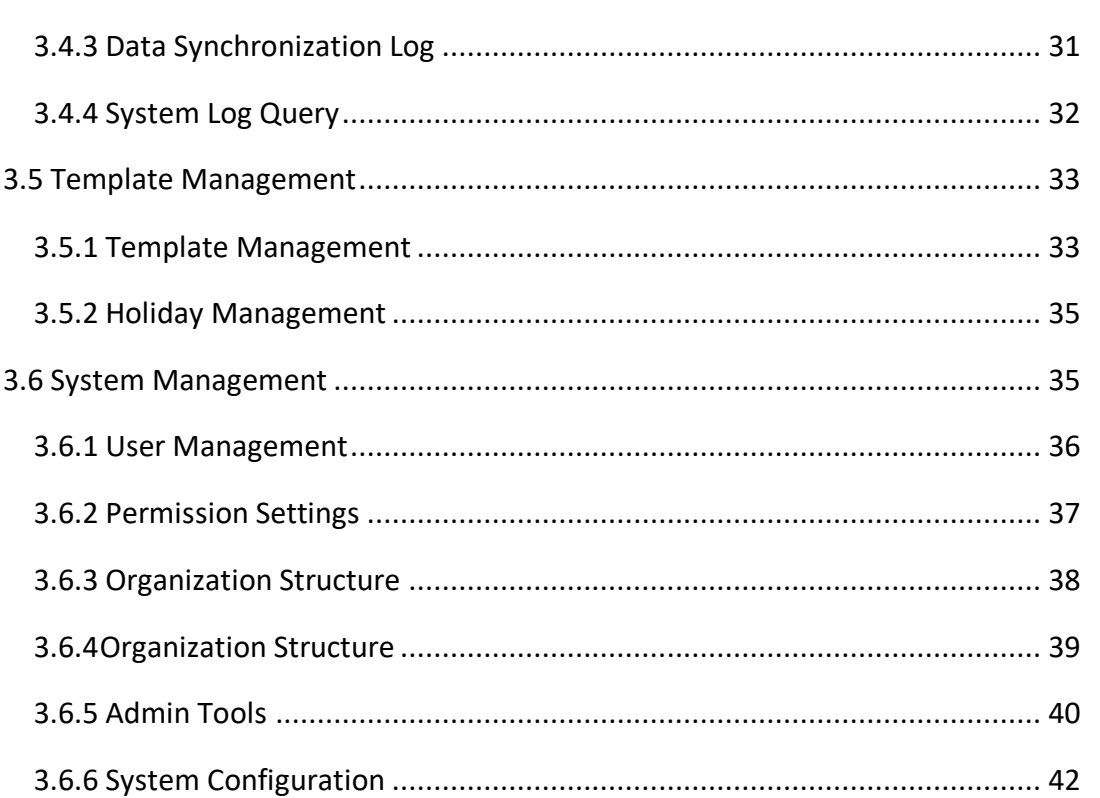

3

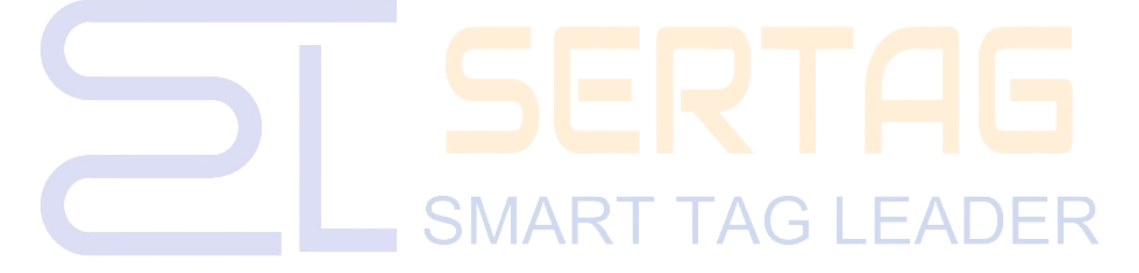

## <span id="page-4-0"></span>**1.** Abstract **1.** Abstract

#### <span id="page-4-1"></span>**1.1 Architecture**

System B/S architecture, divided into: Database, Cache processing, front-end web application;

Database refers to a data storage container for storing system and user information (System utilizes MySQL );

Cache processing is used to compare data changes. (System utilizes Redis);

The front-end web application is a client-side application based on web browsers, with a default port of 4000.

#### <span id="page-4-2"></span>**1.2 System Architecture**

The management system deployed on the server is used to provide system administrators and business personnel with information about the system's operational status, daily maintenance, and data queries.

The system is divided into six major module main menus: Home, Store Management, Data Management, Data Query, Template Management, System Management.

**[Store Management]**: Store List, Base Station Management, Electronic Shelf Label Management, Digital Signage Management, Area Management, Advertising Screen Management, Video Service Management;

**[Data Management]**: Product Management, Material Management, Shelf Management;

**[Data Query]**: Electronic Shelf Label Communication Log, Digital Signage Communication Log, Data Synchronization Log, System Log Query;

#### **[Template Management]**

**[System Management]**: User Management, Permission Settings, Organization

Structure , Parameter Settings Management , Application Management. , Admin Tools, System Configuration, System

#### <span id="page-5-0"></span>**2. System Login**

#### <span id="page-5-1"></span>**2.1 Login Steps**

Open a web browser (Google is recommended), enter the eRetail3.1 system address in the input bar. The address consists of the server's IP address and port.

 $\downarrow$  Enter the account and password (default admin account: admin, password: Pass99).

Recommended to add the eRetail3.1 system address to your browser bookmarks or create a shortcut on your desktop for quick access.

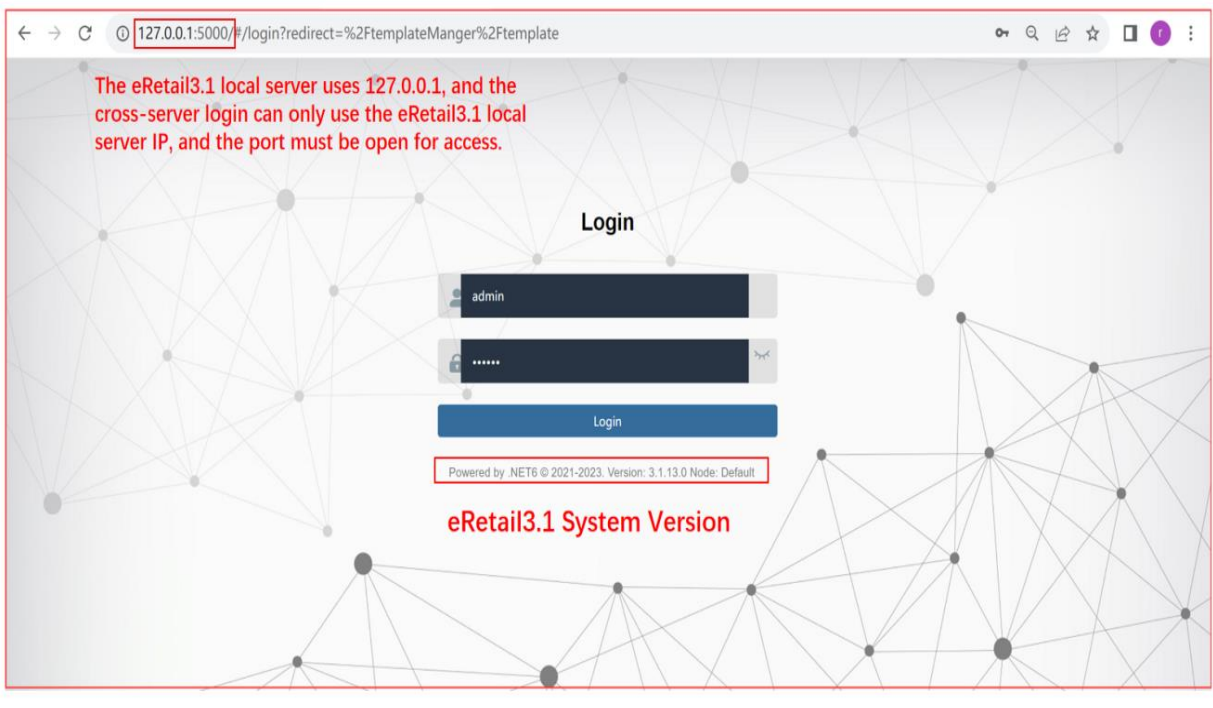

#### <span id="page-6-0"></span>**3. System Menu Function Introduction** 6

#### <span id="page-6-1"></span>**3.1 Home**

After login, the content of the Home is displayed by default, and no data for the first

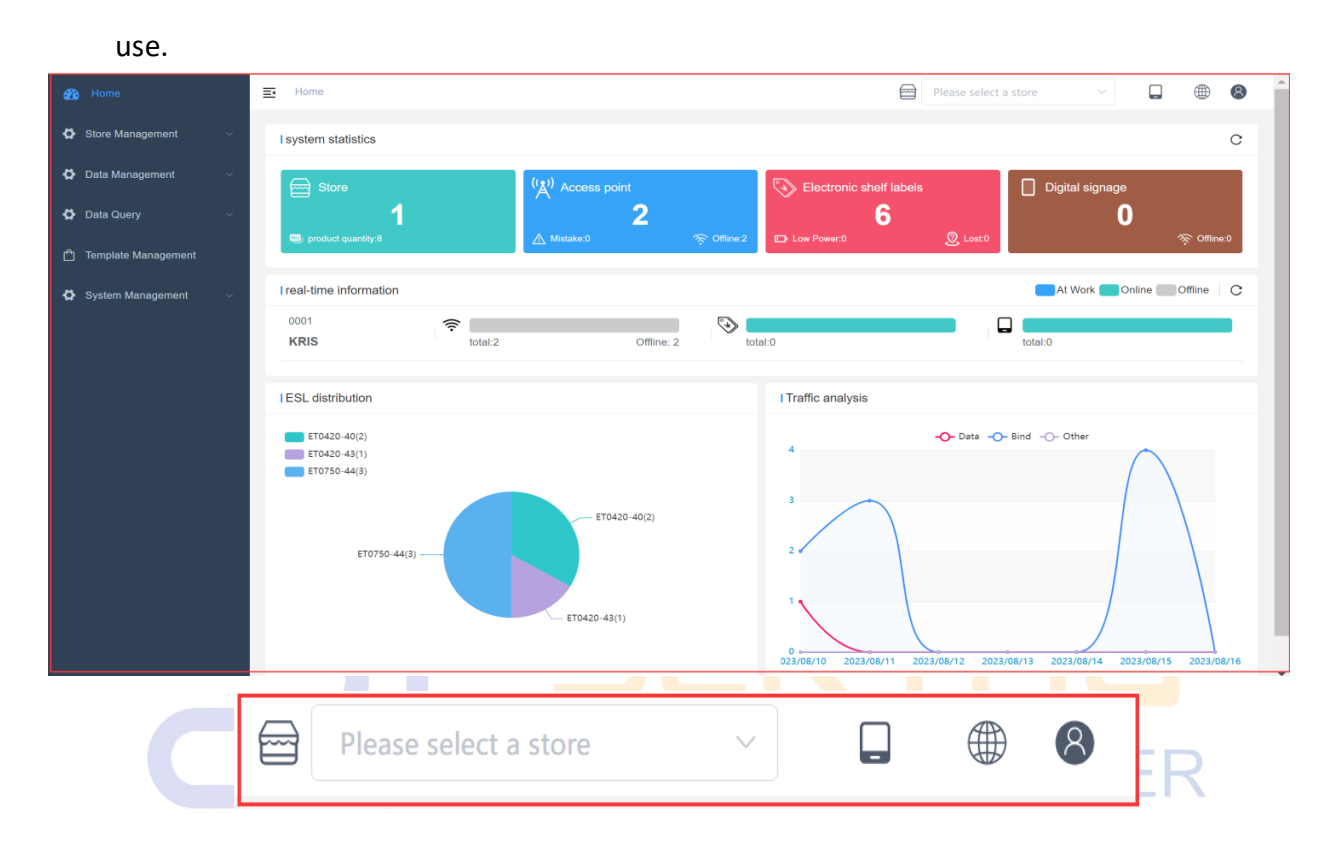

- 1. Top menu: Fixed page.
- $(1)$   $\equiv$  Side menu collapse, open button
- (2) Please select a store: Search and select the store you want to view, and only display

the store information;

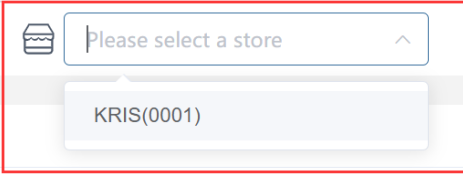

(3) APP configuration menu: Download Android APP and APP Configure;

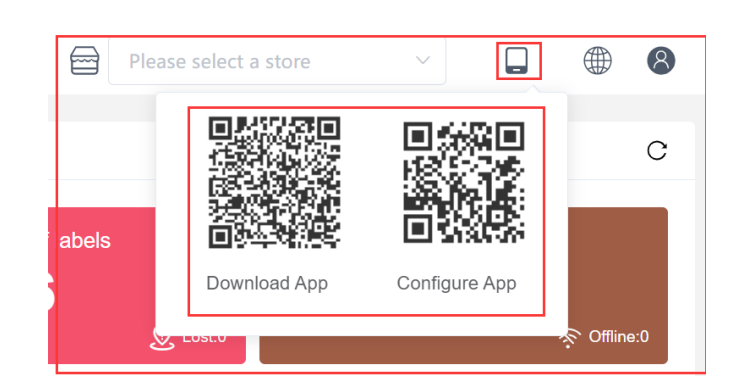

7

(4) System Language menu: You can set the interface language of eRetail3.1 system. Currently, 12 languages are supported, and other languages can be added according to requirements. Click the language setting in the drop-down menu to see the text description of the corresponding field. You can see the text description in other languages through the language selection, and you can modify and save the description;

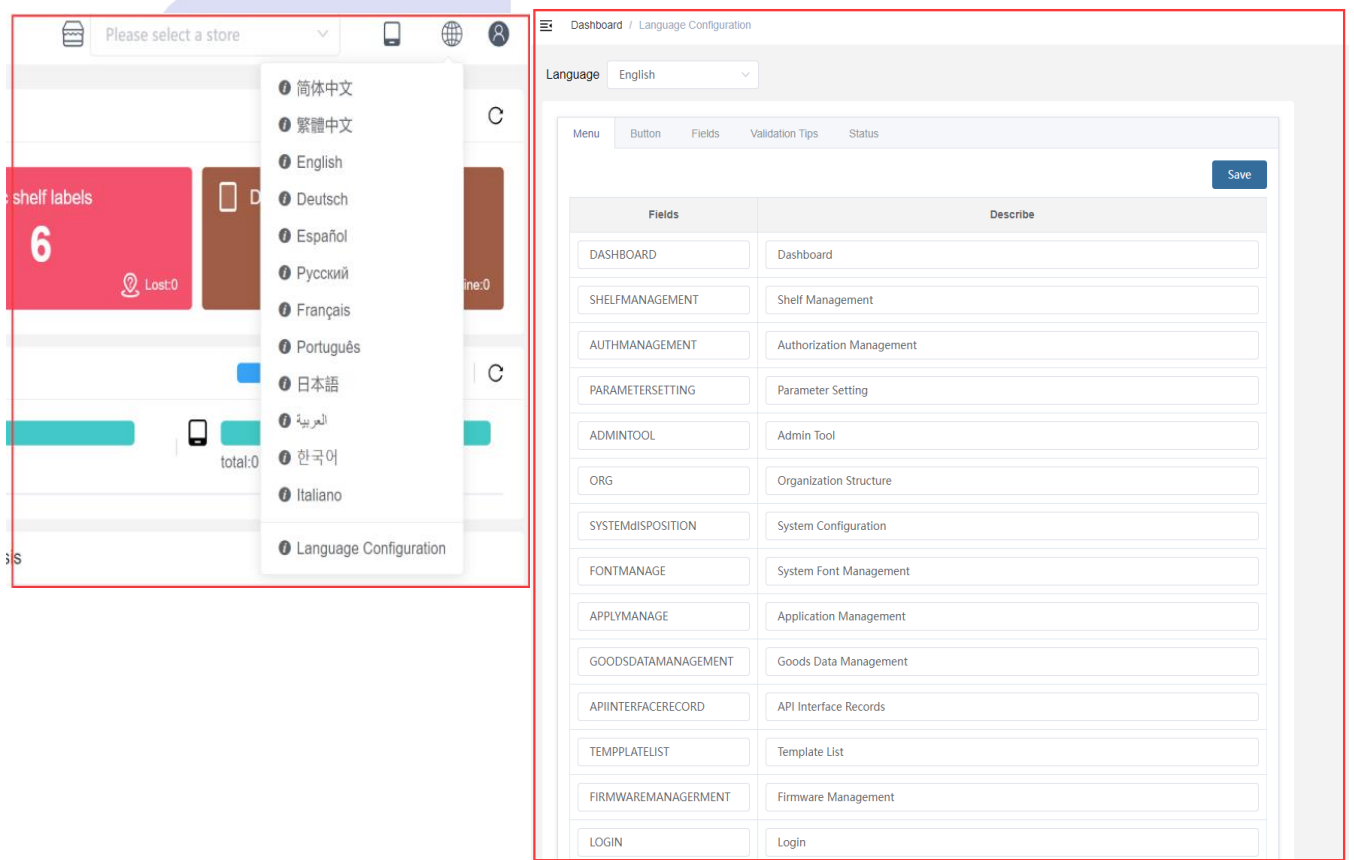

(5) User: To modify the password of the currently logged-in account and to log out of

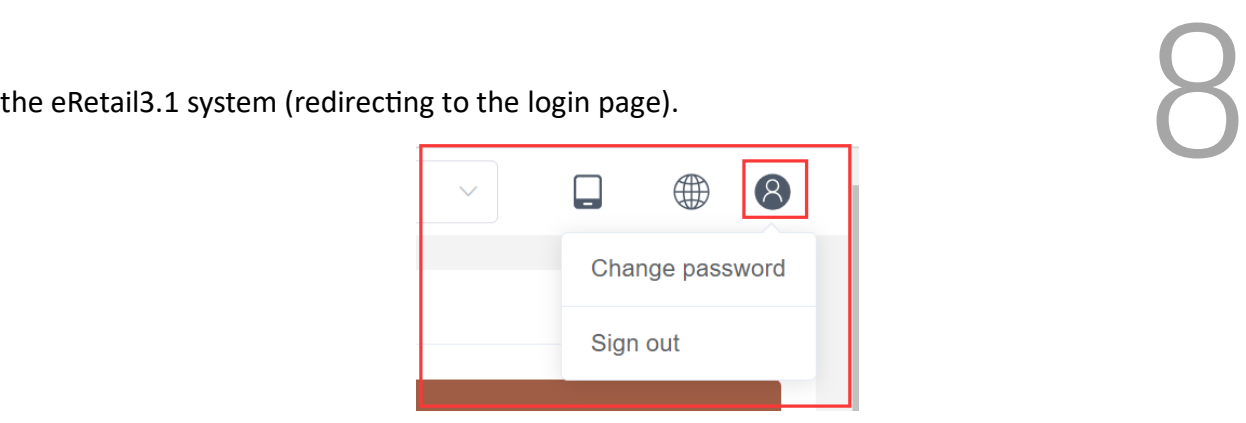

#### <span id="page-8-0"></span>**3.1.1 System Statistics**

View the number of all stores (including the number of products), the number of Access points (including the number of status and offline), the number of electronic shelf labels (including the number of low battery and lost labels) and the number of digital signage(including Offline Quantity) under the eRetail3.1 system . Click the corresponding color square to jump to the corresponding side menu;

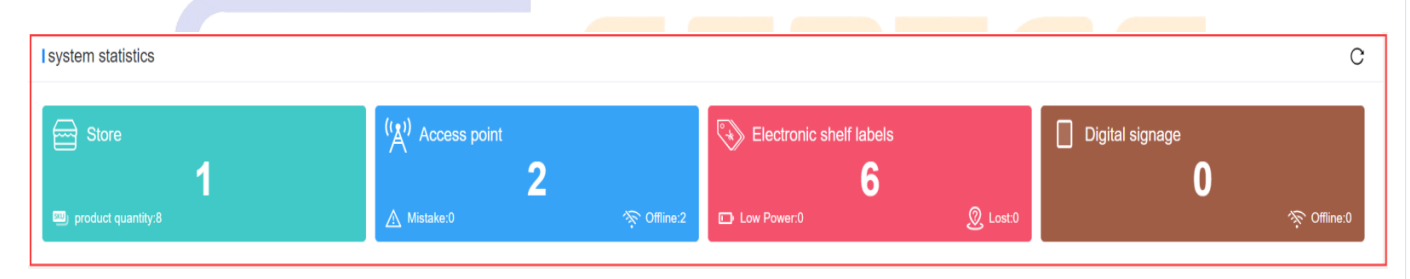

#### <span id="page-8-1"></span>**3.1.2 Real-time Information**

⚫ **P1** Display the number of stores under the eRetail3.1 system, display the store number(not the customer store number), store name.

P2 The area displays the number of AP in the corresponding store, the total number on the left, and the offline number or the number in work on the right (this part is the same in the latter two areas).

P3 The area displays the number of ESL that the corresponding store is communicating with.

**P4** The area displays the corresponding store [Digital signage - LCD ESL] quantity

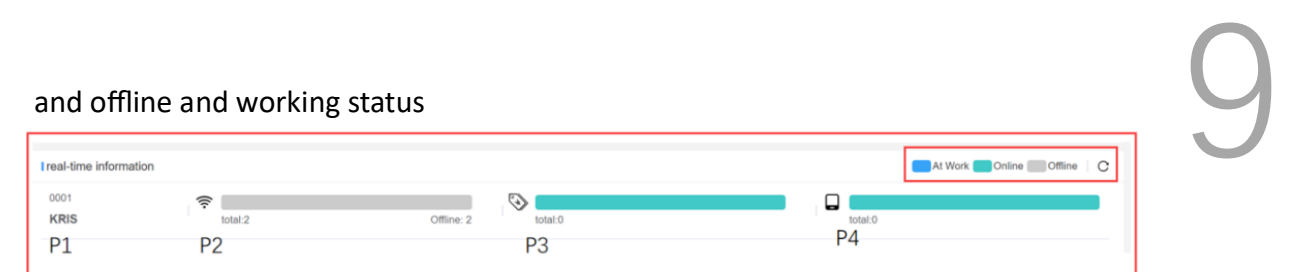

#### <span id="page-9-0"></span>**3.1.3 ESL Distribution**

Pie chart of the quantity of ESL and LCD ESL of each size.

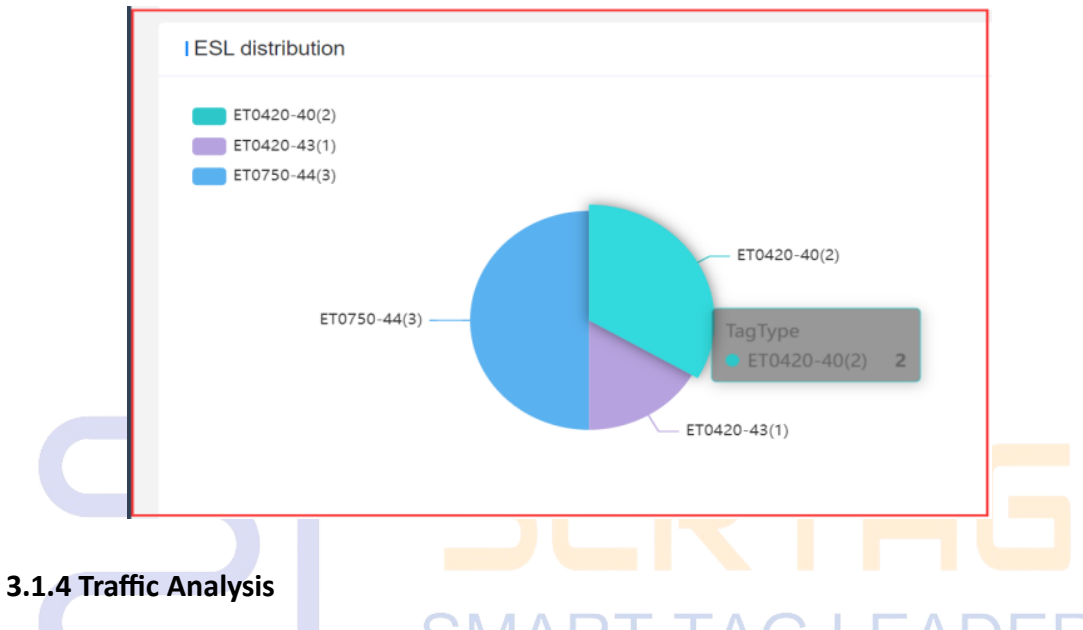

<span id="page-9-1"></span>View the trend changes in the data of the day's bound tags Goods update, tags and Goods binding, tags unbinding, and flashing light situation for a week.

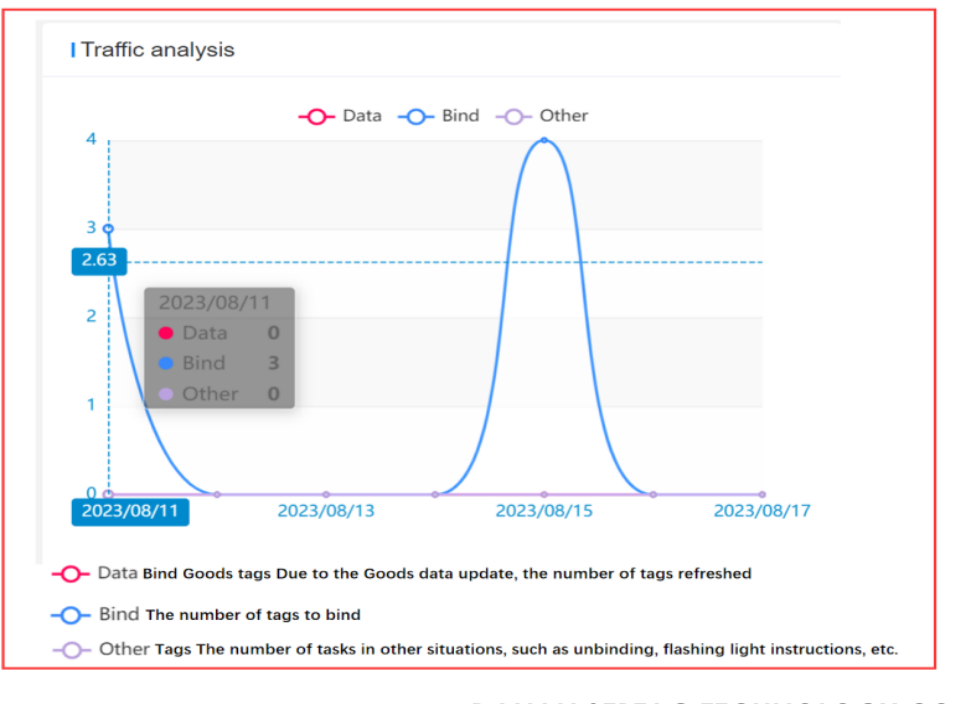

<span id="page-10-0"></span>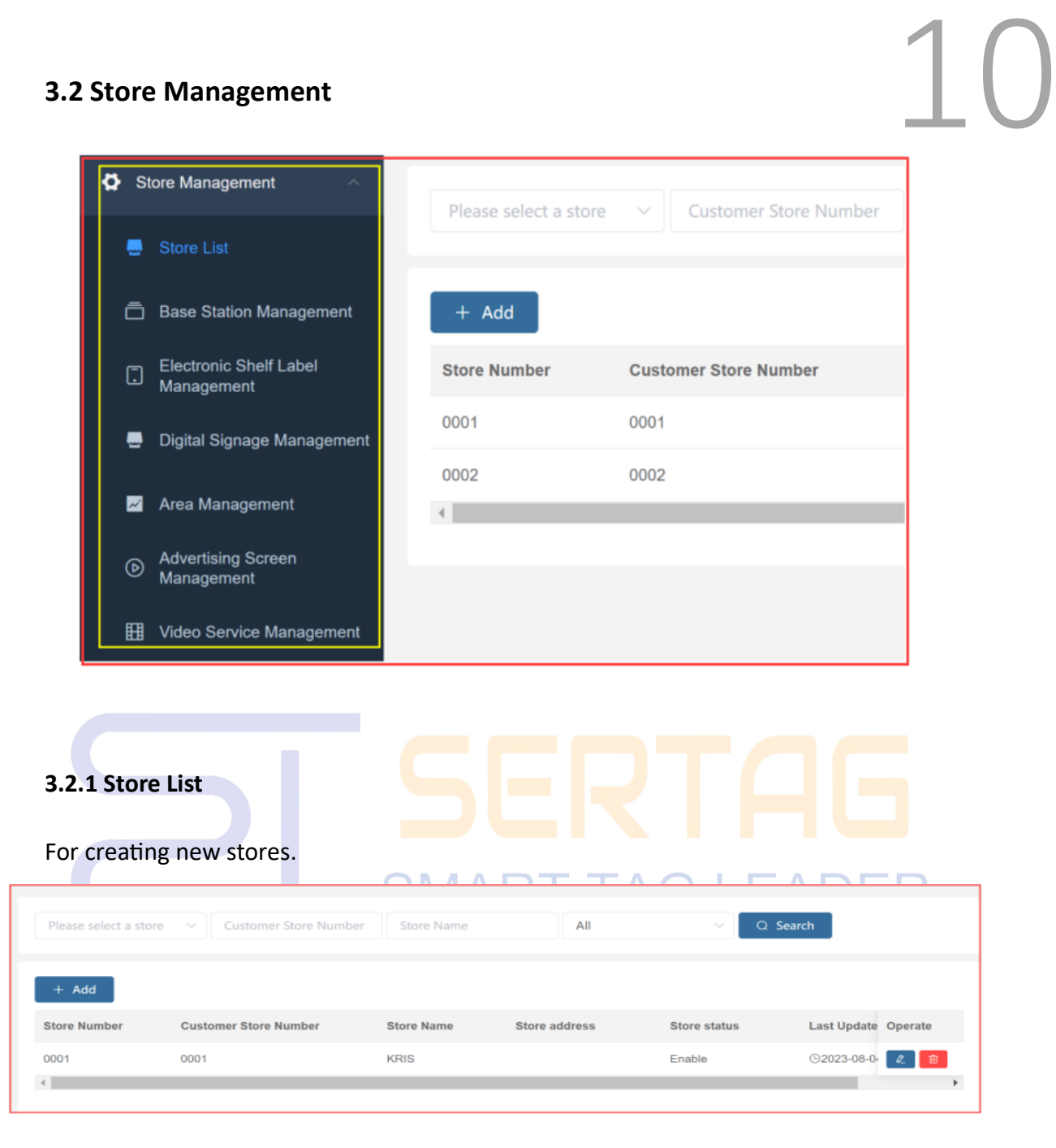

#### <span id="page-10-1"></span>(1) Upper left search bar with four search criteria and one search button.

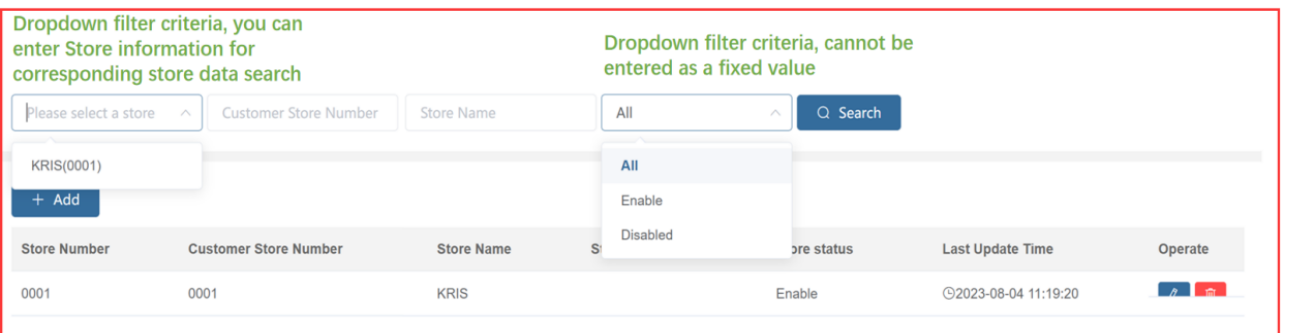

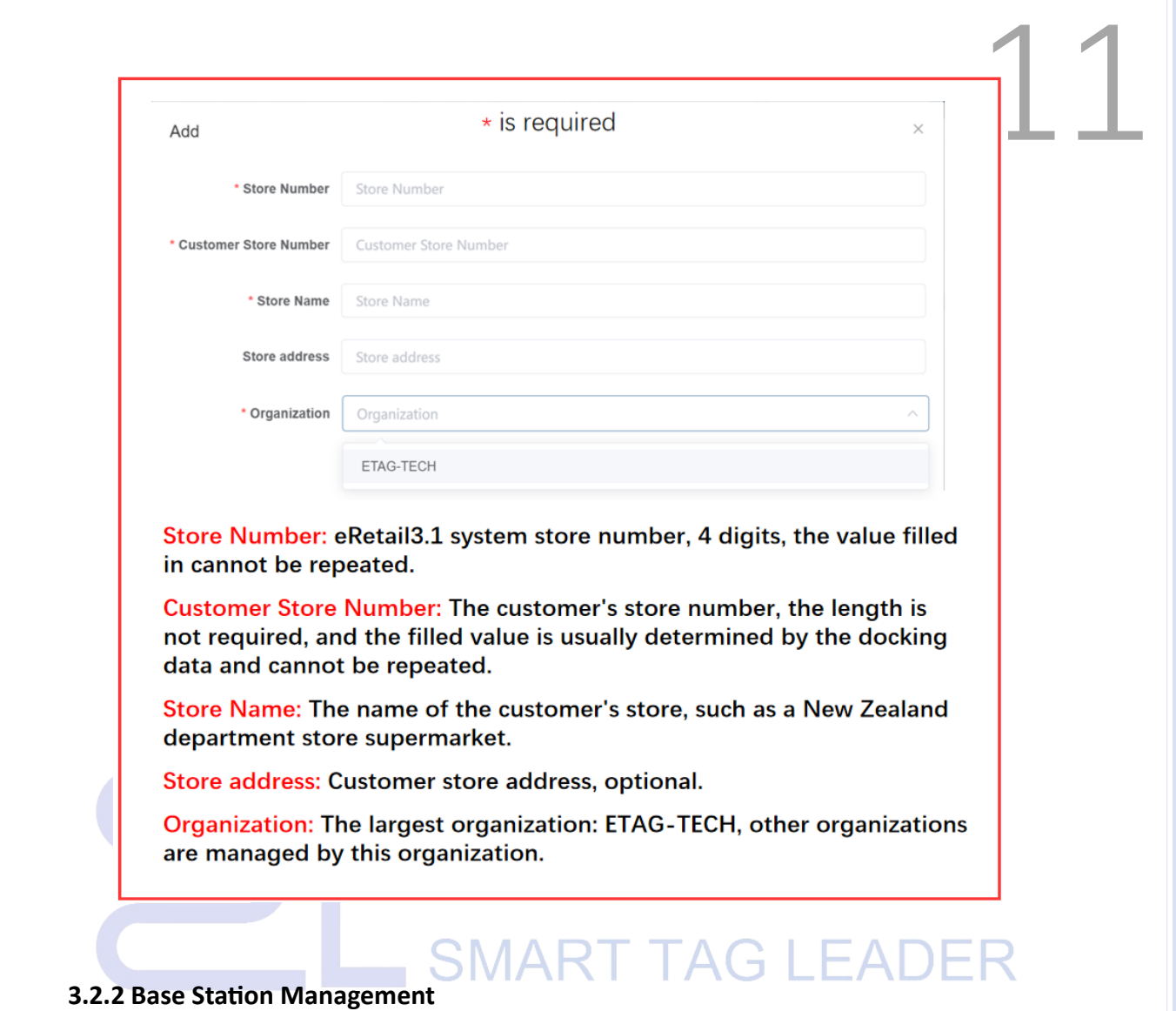

<span id="page-11-0"></span>Mainly check base station information.

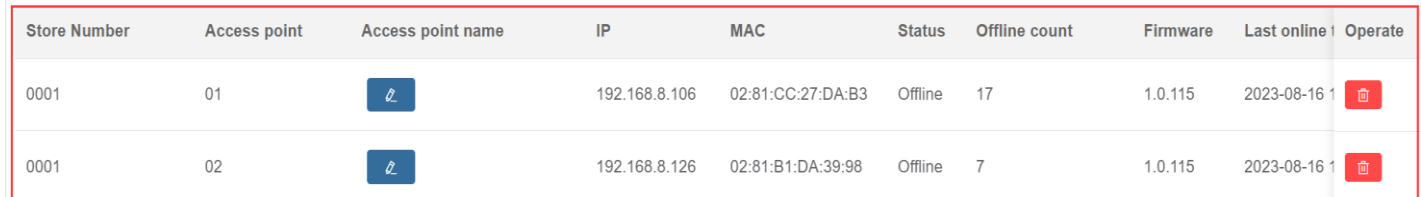

➢ **Store Number:** eRetail3.1 system store number (the same meaning will not be explained in the follow-up menu).

➢ **Access point:** Base station ID, consisting of two digits, is determined by configuring the input information parameters of the base station, and cannot be repeated!

➢ **Access point name:** Customize the name of the base station, which can be

mod ified at any time.

➢ **IP :** The input information parameters of the configuration base station are  $12$ determined. The base station has a fixed IP, and the IP cannot be repeated. If it is mapped to the external network, this IP is not the IP used by the actual base station.

➢ **MAC:** Base station MAC, each base station has a unique MAC value.

➢ **Status:** Offline, online, at work. Usually offline means that the base station cannot access the background of the eRetail3.1 system, and working means that the base station is processing the sending task.

➢ **Offline count:** The number of times the base station failed to access the eRetail3.1 system background within the period (heartbeat).

➢ **Last online time, Last offline time, Last working time, Last heartbeat time**

➢ **Last heartbeat time:** The base station is offline, the time of the last heartbeat on eRetail3.1.

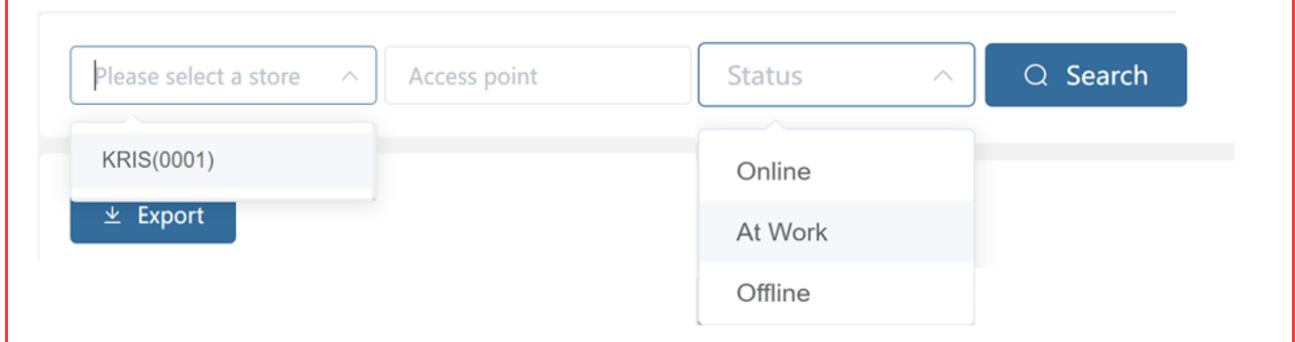

(1) Top left search bar, three search criteria and a search button.

(2) Operation button

(3)  $\epsilon$  Export **Export the Excel table of the base station display information;** 

(4) Online base stations cannot be deleted, but offline base stations can be deleted;

#### <span id="page-13-0"></span>**3.2.3 Electronic Shelf Label Management**

Functional operations such as ESL status query, bound Goods status, ESL binding,

|        | Unbind<br><b>面</b> Delete | <b>C</b> Refresh | <b>C</b> Refresh Specific Base Station |                | ● Flash       |             | + Batch Add<br>$\hat{p}$ Import | $\pm$ Export |                     |                            |                     |
|--------|---------------------------|------------------|----------------------------------------|----------------|---------------|-------------|---------------------------------|--------------|---------------------|----------------------------|---------------------|
|        | <b>Store Number</b>       | ESL ID           | ESL type                               | UPC            | <b>Status</b> | Electricity | Signal strength                 | Temperature  | Communication count | Communication base station | Operate             |
| $\Box$ | 0001                      | 4400000A90C8     | ET0750-44                              | 012023081<br>5 | Idle          | 100%        | $-65$                           | 25           | 4/5                 | 02                         | $\bullet$ $\bullet$ |
| $\Box$ | 0001                      | 430000078B27     | ET0420-43                              | 13338          | Idle          | 100%        | $-39$                           | 26           | 2/2                 | 01                         | $\bullet$ 8         |
| $\Box$ | 0001                      | 40000000E58D     | ET0420-40                              | 3001           | Init          |             |                                 |              | 0/0                 |                            | $\bullet$ 8         |
| $\Box$ | 0001                      | 400000077E72     | ET0420-40                              |                | Init          |             |                                 |              | 0/0                 |                            | $\bullet$ $\bullet$ |
| $\Box$ | 0001                      | 440000010473     | ET0750-44                              | 3002           | Init          |             |                                 |              | 0/0                 |                            | $\bullet$ $\bullet$ |
| $\Box$ | 0001                      | 4400000708DC     | ET0750-44                              | 1002           | Init          |             |                                 |              | 0/0                 |                            | $\bullet$ 8         |

unbinding, combined binding, refresh, import, export, etc.

The field column (top) is selected for the current page, and the label information column is selected for the label. After selecting, you can perform operations on the top button menu; (the same meaning in the subsequent menus will not be explained)

➢ **ESL ID:** The value of the tag barcode, each tag has a unique value, which can be called the tag ID, device ID;

➢ **ESL type**: The device type can be distinguished by the tag ID, and the first two digits of the tag ID correspond to the tag type;

➢ **UPC:** Commodities that are bound and displayed by this tag, empty means unbound or unbound. UPC is the Goods data field corresponding to the customer's GoodsCode selected in the template parameter configuration during data docking. Click here to view the detailed information of the Goods;

➢ **Status:**

Init: Unused tags, imported into eRetail3.1 system for the first time.

Idle: Non-working tag.

Low power: The voltage of frozen tags is lower than 2.2V, and the voltage of regular tags is lower than 2.5V.

etc.). At work: This tag is communicating (refreshing, binding, unbinding, flashing lights

Fault: The temperature is 0, but the sending is successful (communication is successful).

Lost: If the number of sending times is less than 128 and more than 64 times are marked as lost, the process is in failure.

Blacklist: Sending more than 128 times eventually failed.

Others: Undefined.

Electricity:

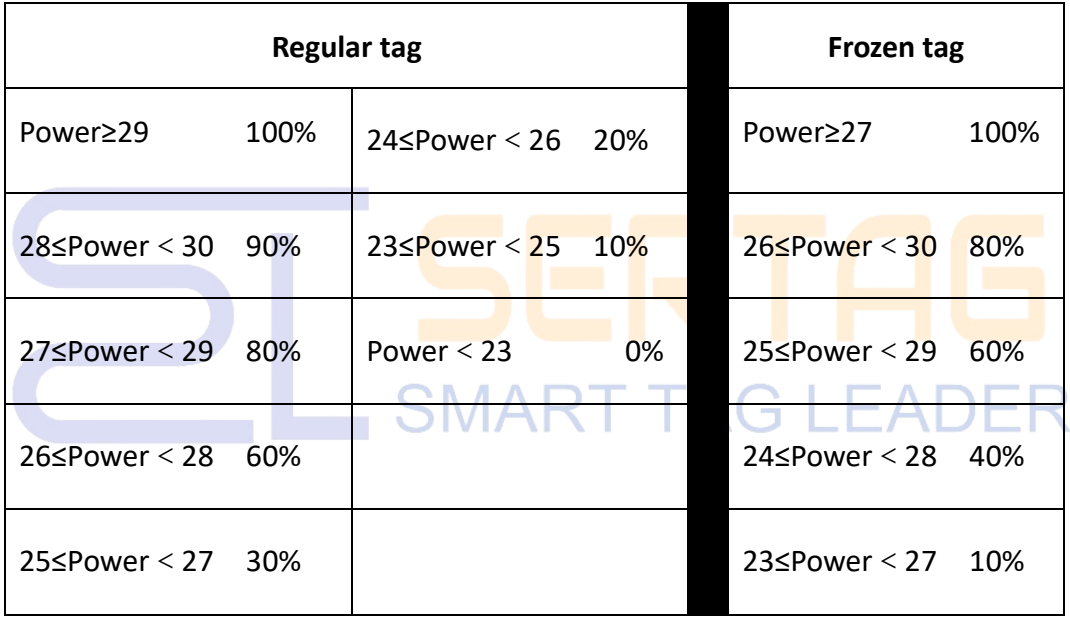

➢ Signal strength: Communication quality between the base station and the price tag (usually determined by distance and obstacles), the higher the value, the better the communication;

 $\triangleright$  Temperature: The ambient temperature recorded in the last communication of the tag;

 $\triangleright$  Communication count: The number of successful communications before the  $\setminus$ , and the total number of communications after the  $\backslash$ ;

➢ Communication base station: The AP ID used for the last successful connection between the AP and the tag;

➢ Last sent time

#### ➢ The upper left search bar, six search criteria and one search button

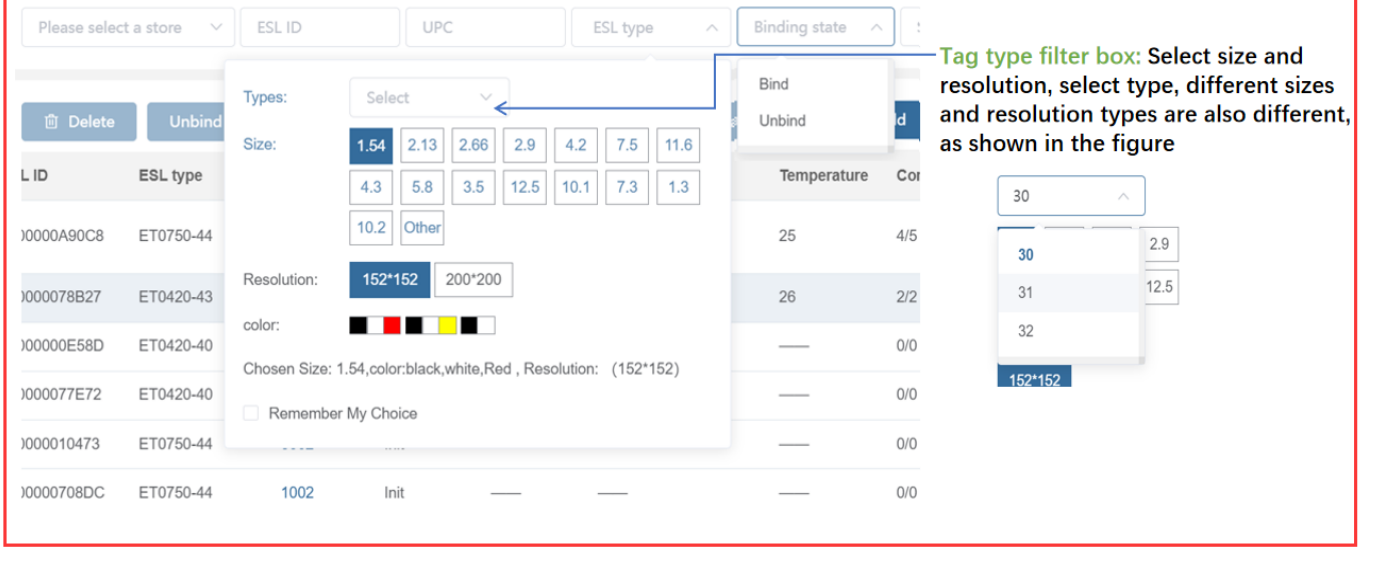

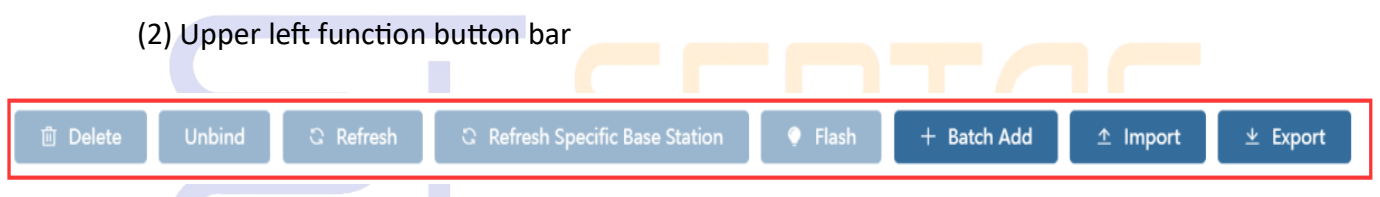

## **SMART TAG LEADER**

15

 $\triangleright$  Delete: Delete the selected ESL, you can delete in batches

➢ Unbind: Unbind the tag that has been bound to the UPC Goods. After unbinding,

the tag will display the unbind screen (this screen can be customized - corresponding

to the template code U) and the UPC value will become empty

➢ Refresh: Communicate with the selected ESL, so that the tag refreshes and displays the content first

➢ Refresh Specific Base Station designated AP for the selected ESL : The tag of the same store, communicate with the  $\begin{array}{c} \begin{array}{c} \begin{array}{c} \end{array} \end{array}$ 

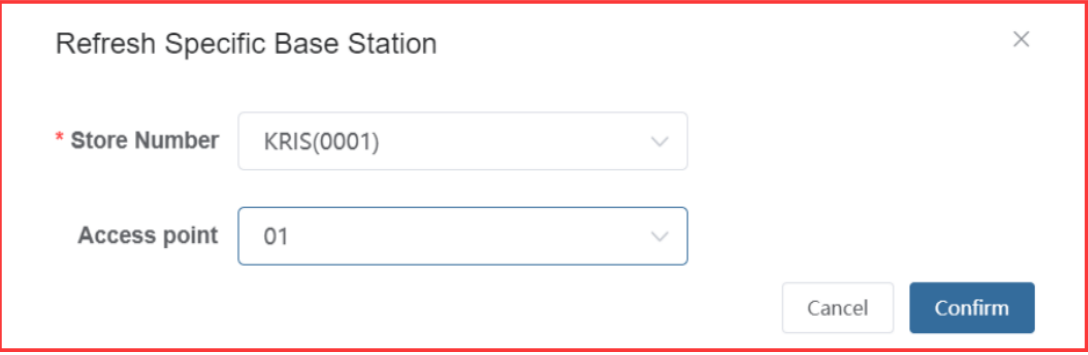

➢ Flash: Specify the flashing color and flashing time for the selected ESL, RGB three colors can be customized to form 7 colors to light up

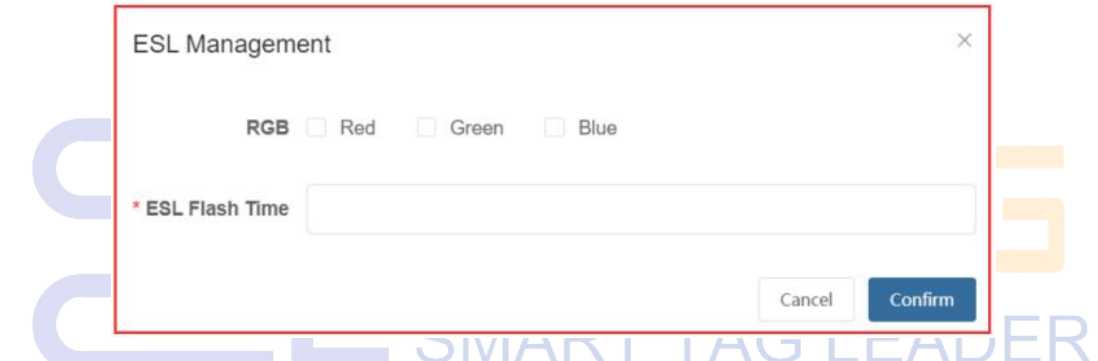

 $\triangleright$  +Batch Add: Select the store that needs to add a tag, and enter the tag ID in the

import option

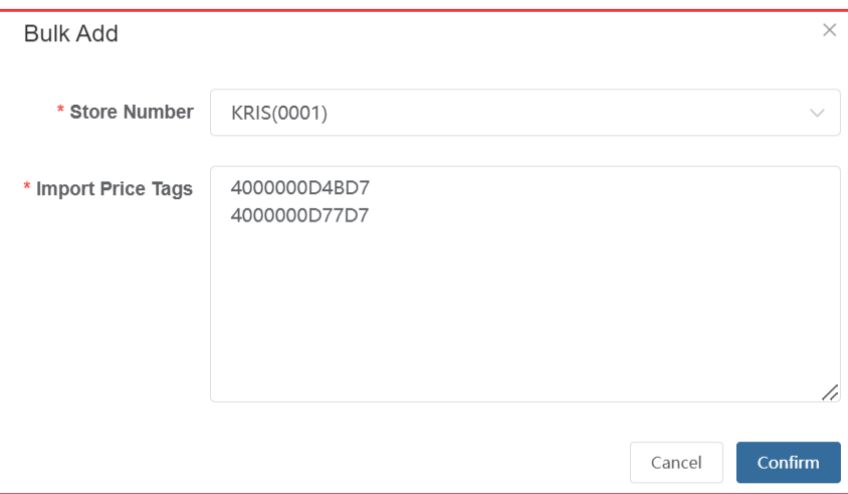

- ➢ ↑Import:Click the template download to download the fixed format tag form17
- ➢ ↓Export:Export all ESL information tables after confirming the execution

#### (3) Operate

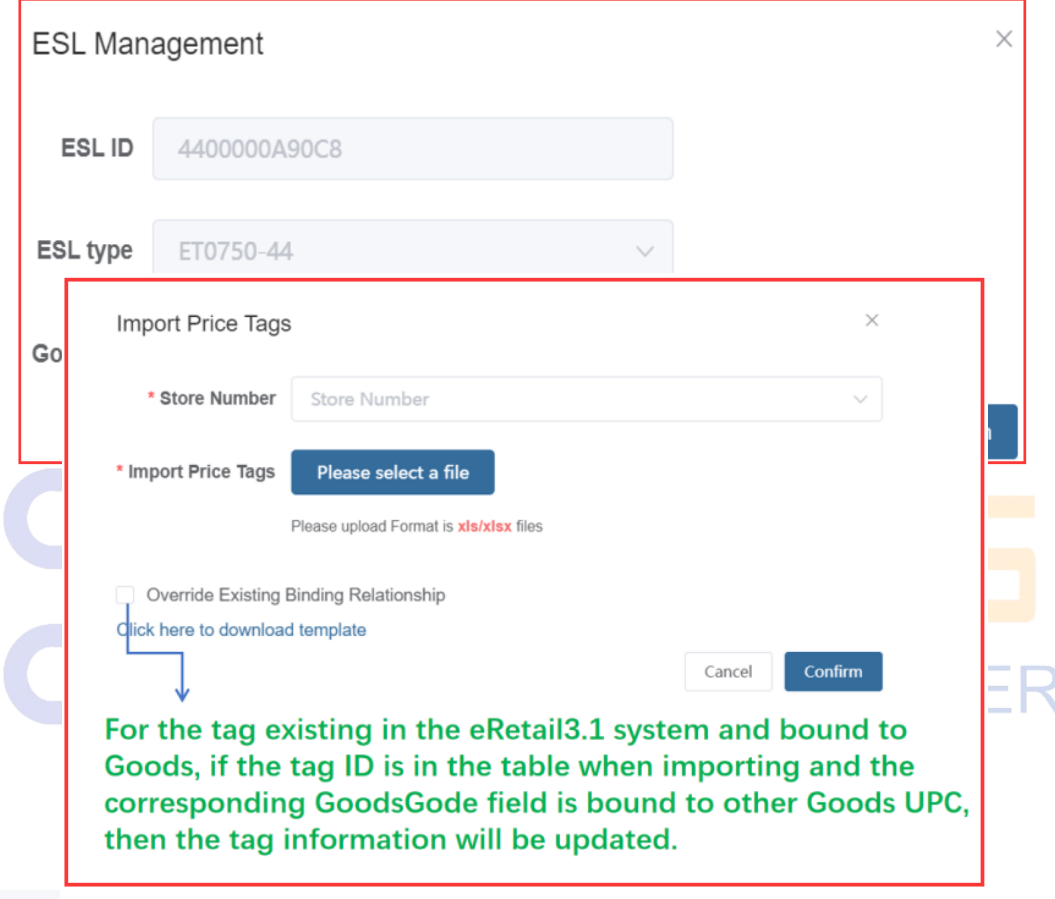

 $\bullet$ Bind the specified tag with the specified Goods. The Goods ID can be fuzzily unlocked by entering the UPC and Goods name, and click Confirm to submit the binding;

: Comb bind templates (one template can display multiple<br>
inle Goods), and decide how many Goods to display by  $\mathbf{e}$ ➢ Comb binding template types or multiple Goods), and decide how many Goods to display by designing the template. The following figure shows a tag that displays two Goods information at the same time;

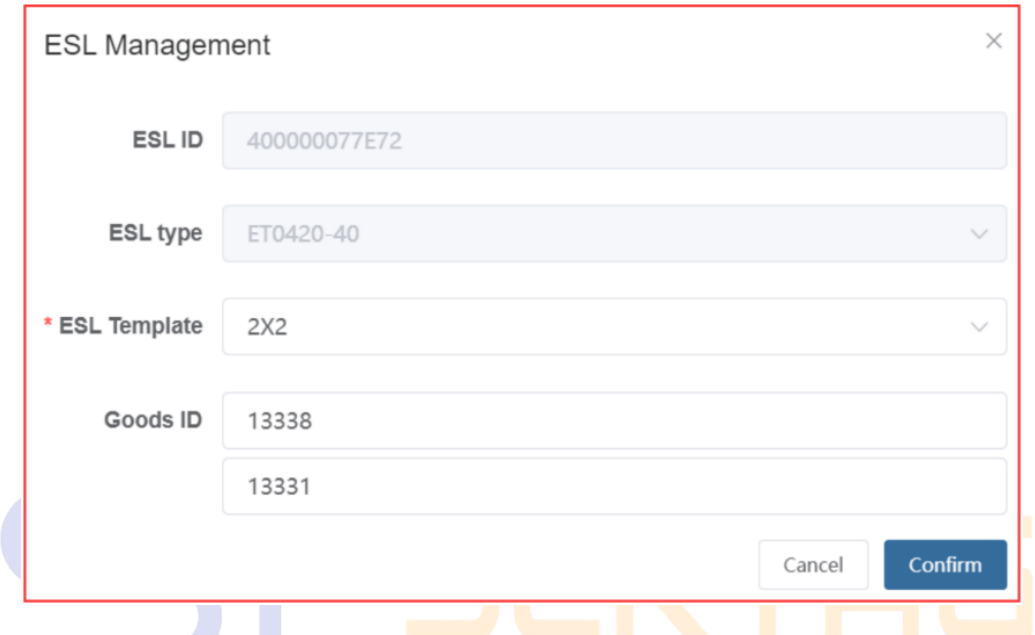

#### <span id="page-18-0"></span>**3.2.4 Digital Signage Management**

LCD ESL status query, bound Goods status, LCD ESL binding, unbinding, refresh, display

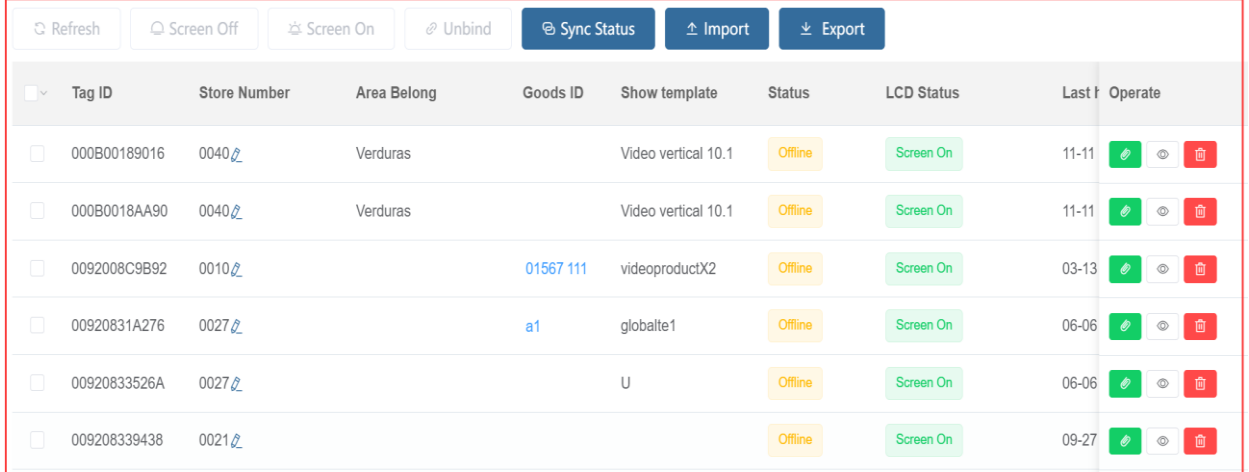

preview, import, export, etc.

➢ Store Number: The store number entered when LCD ESL performs network distribution. This store number can be modified, please do not modify the equipment

that has been configured with the network;

➢ Area Belong: Select the region when binding the APP. In the region managem ent 19 settings, the template video can be partially bound to the region, and the LCD ESL playback video is the bound video of the corresponding region.

 $\triangleright$  Goods ID: When data docking, the template parameter configuration product code selects the corresponding customer product data field, click to jump directly to the data management - product management menu

 $\triangleright$  Show template: The template selected when binding

#### ➢ Status:

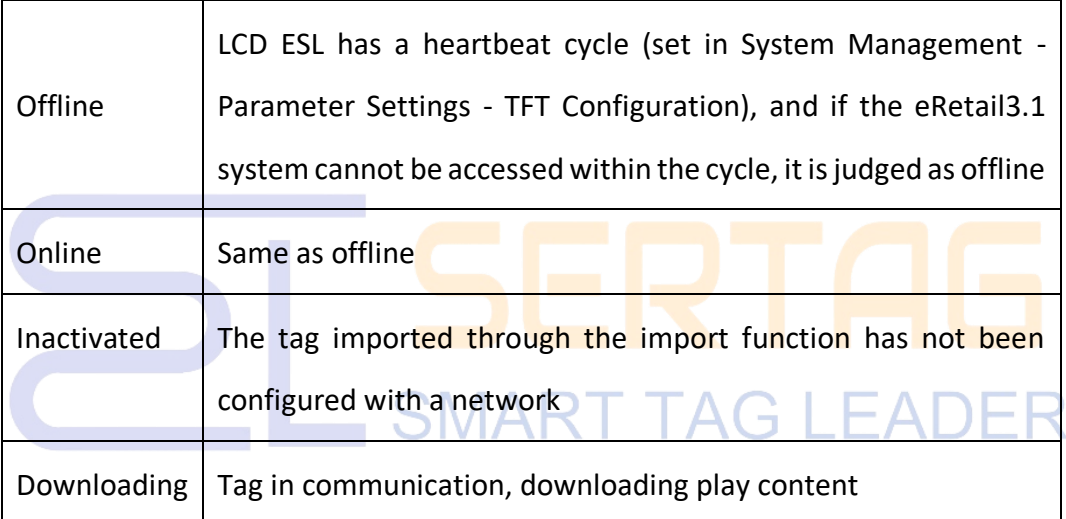

 $\triangleright$  LCD Status: The screen is displayed or closed by the function button on the upper left to turn off the screen and turn on the screen

➢ Last heartbeat time: LCD ESL online and offline are determined by heartbeat reporting, and the time of the last heartbeat report to eRetail3.1

 $\triangleright$  Last download time: LCD ESL last communication time

 $\triangleright$  Time consuming

➢ Firmware version

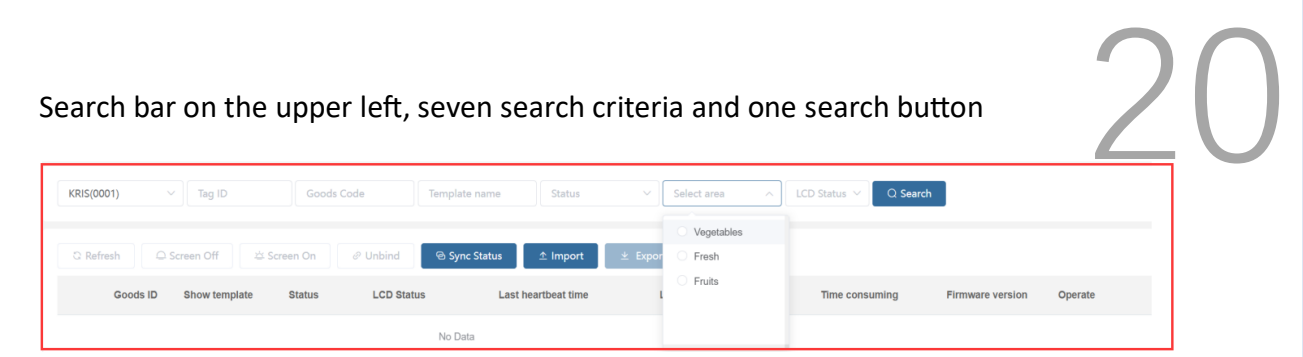

#### (1) Action bar button

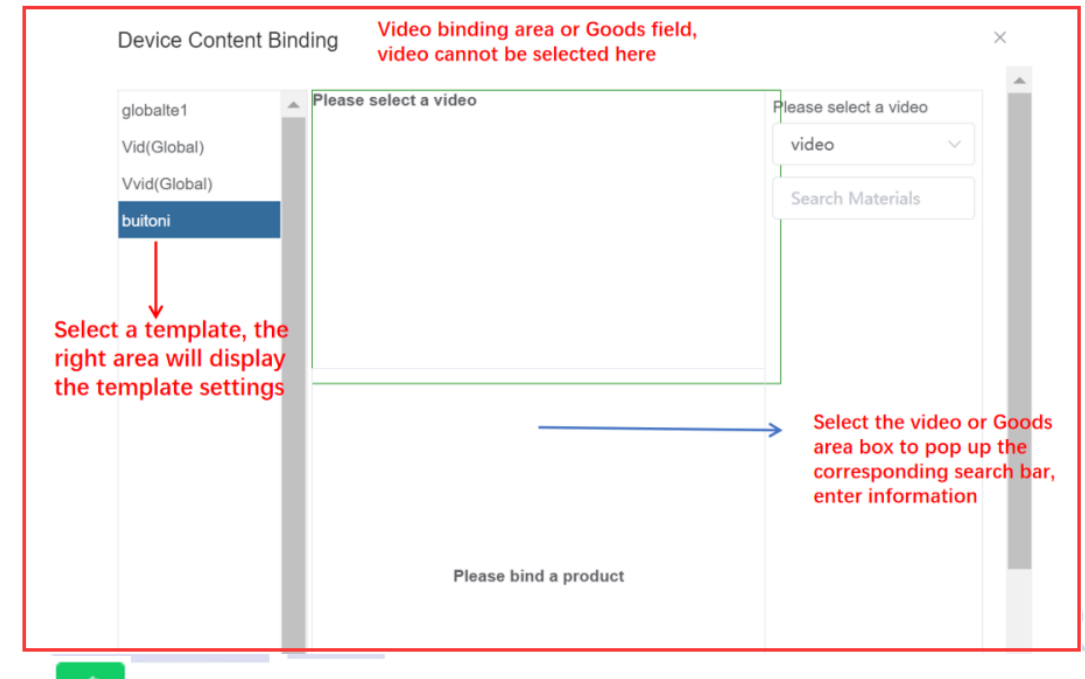

 $\triangleright$  Select a template, and bind tags, Goods, videos, pictures, etc. according to

the template settings

Preview: Click to view the current LCD ESL display content

➢ directly, activated tags can only operate this function in the online state. Delete: Factory reset and forced deletion, unactivated tags can be deleted

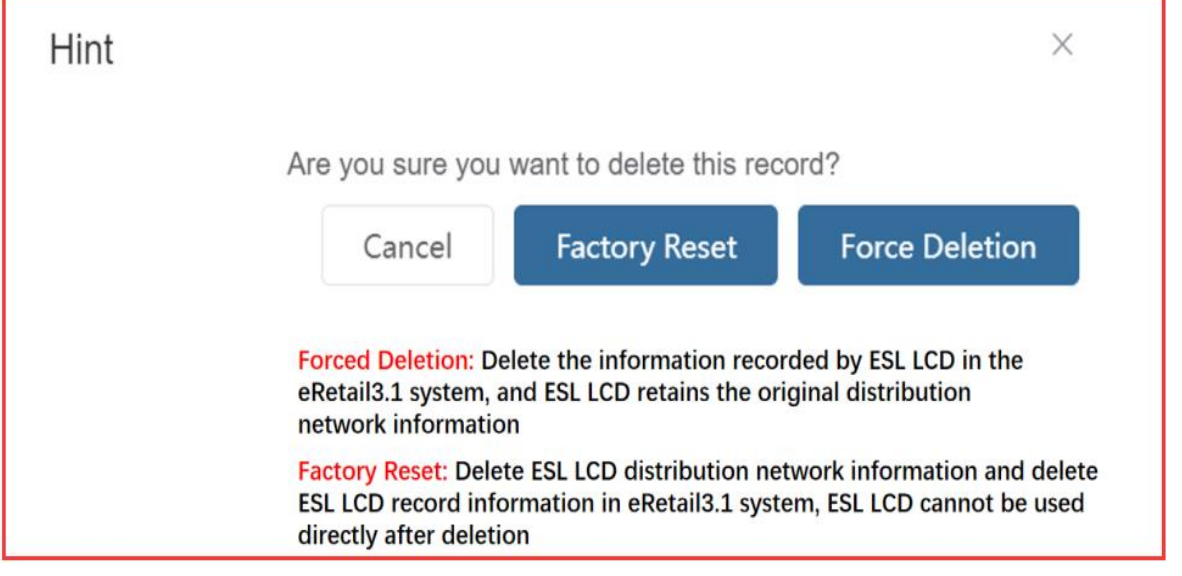

#### <span id="page-21-0"></span>**3.2.5 Area Management**

#### Set and manage the area where LCD ESL and LCD devices are located

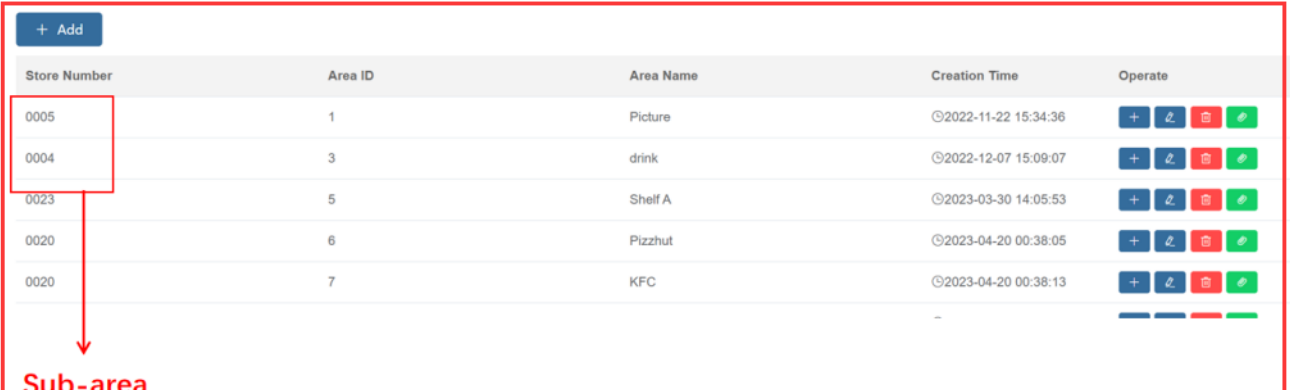

(1) **+Add :** The area can only be used under the store, so each store needs to add the corresponding area (stores that only use ESL do not need to add). The area name is the name of the type of sales area in the mall, such as the fruit area, aquatic product area, cooked food area, etc.

#### (2) **Action bar buttons:**

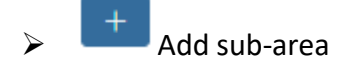

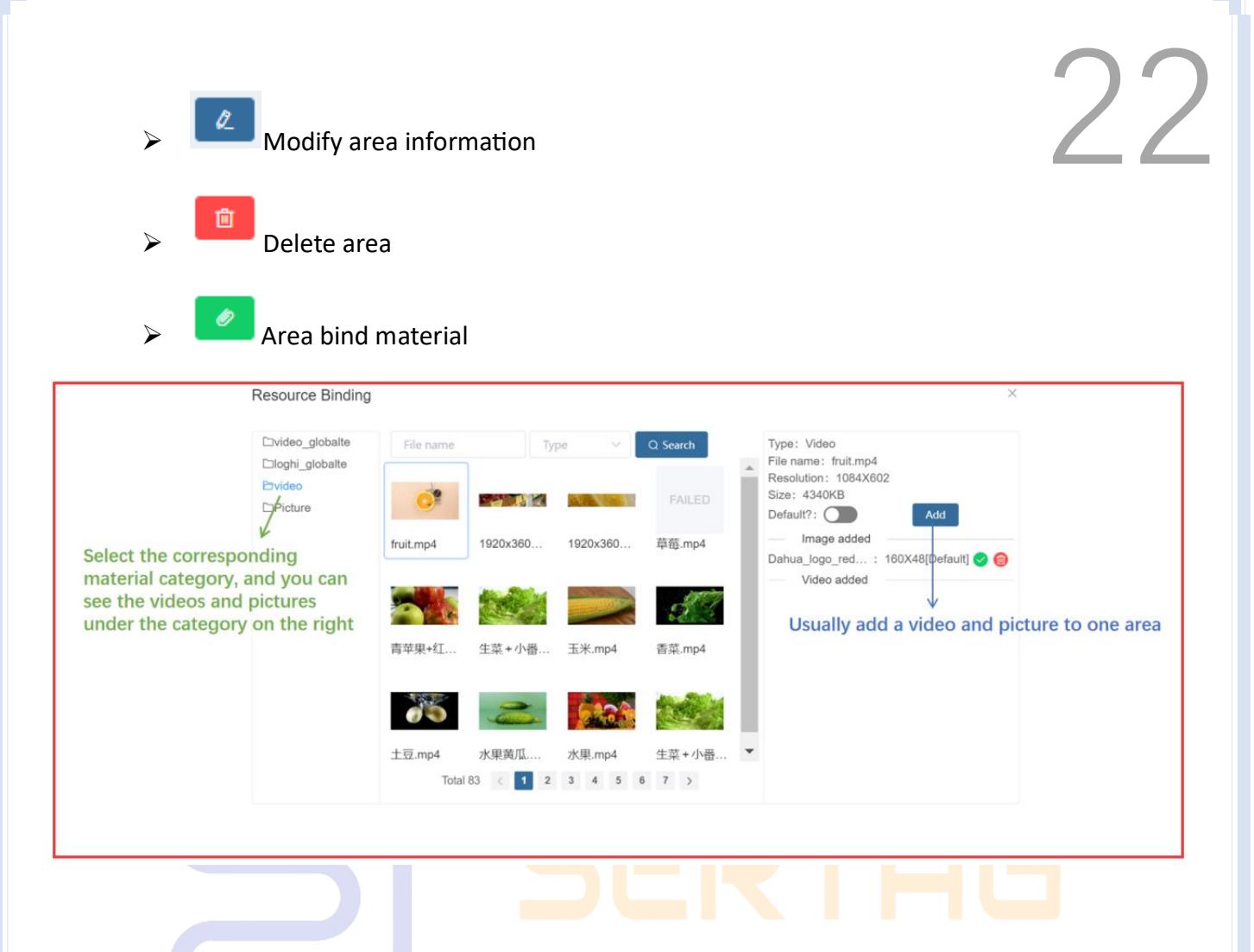

### <span id="page-22-0"></span>**3.2.6 Advertising Screen Management**

LCD status query, binding, refresh, display preview and other functional operations

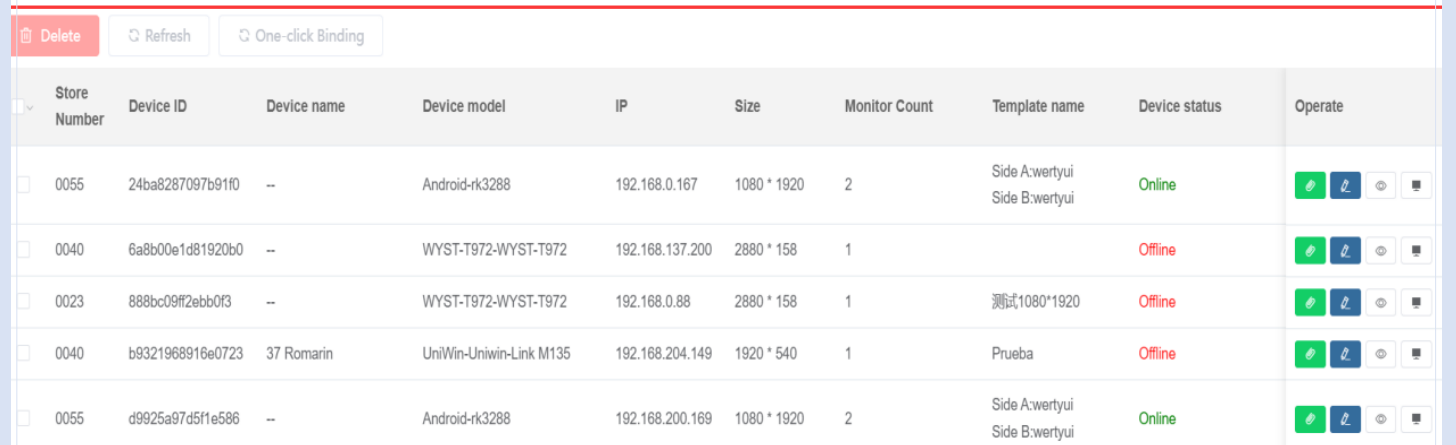

(1) One-key binding: When multiple LCDs display the same Goods information, you need to select these devices first. In the search bar, one of the search criteria device size or device model must be selected to use this function.

(2) Action bar button  $\overline{23}$  $\blacktriangleright$  The operation method here is the same as that of LCD ESL, where the two sides are divided into A side and B side, and both sides need to be bound and submitted separately.

➢ Modify the device name, customize the device name.

➢ Preview the current display screen of the device.

Remote control: IT operation menu, please do not use this content function at will

#### <span id="page-23-0"></span>**3.2.7 Video Service Management**

View service IP and port, online and offline status, software version, etc. LCD ESL and

LCD are only available when this service is online.

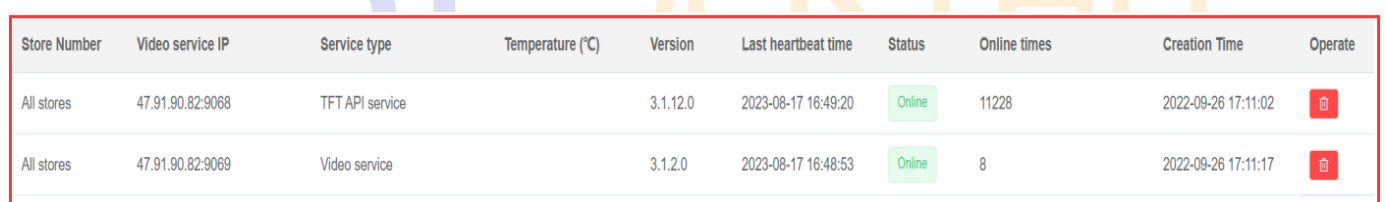

<span id="page-23-1"></span>**3.3 Data Management**

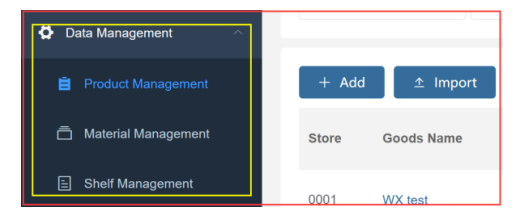

#### <span id="page-24-0"></span>**3.3.1 Product Management**

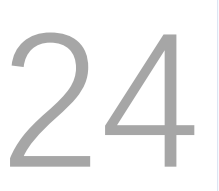

View Goods information, modify Goods information, bind materials, etc.

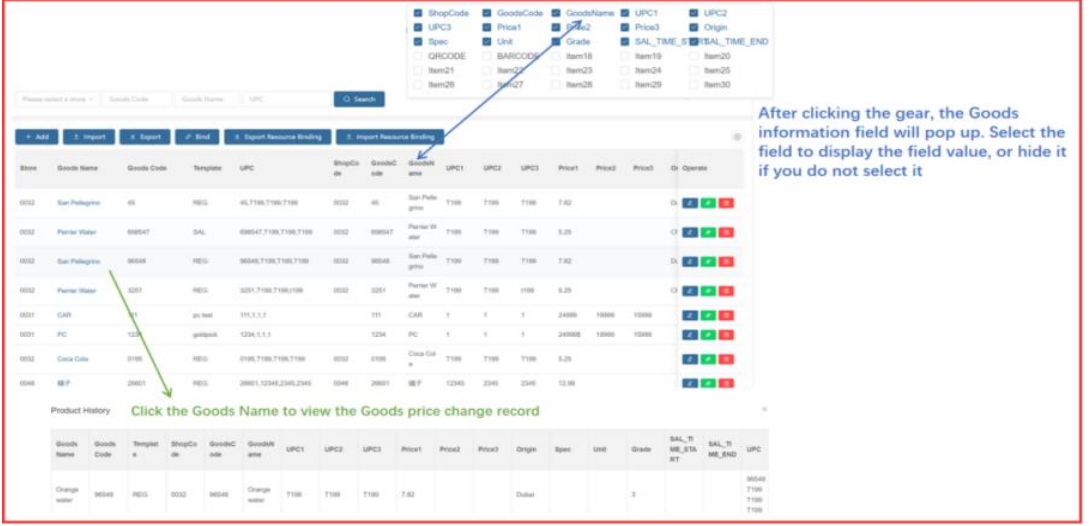

#### (1) Function button bar on the upper left

 $+$  Add  $\hat{z}$  Import  $\pm$  Export  $\oslash$  Bind Export Resource Binding <sup>1</sup> Import Resource Binding

➢ **+Add:** Add new Goods information, Different dynamic model configurations add

different information. Enter the value of the Goods field. If the system is synchronized, K please obtain new data from the synchronization interface;

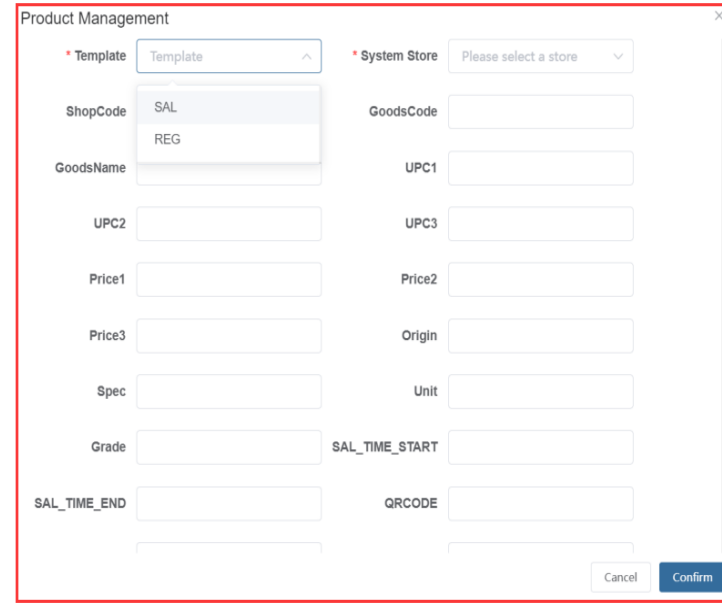

> Import/Export: After selecting a store, operate and import Goods information **Import/Export:** After selecting a store, operate and import Goods information<br>
Without a fixed form. You can export Goods data first, use the exported form as a form template, and modify the content for import. Mainly used for file docking.

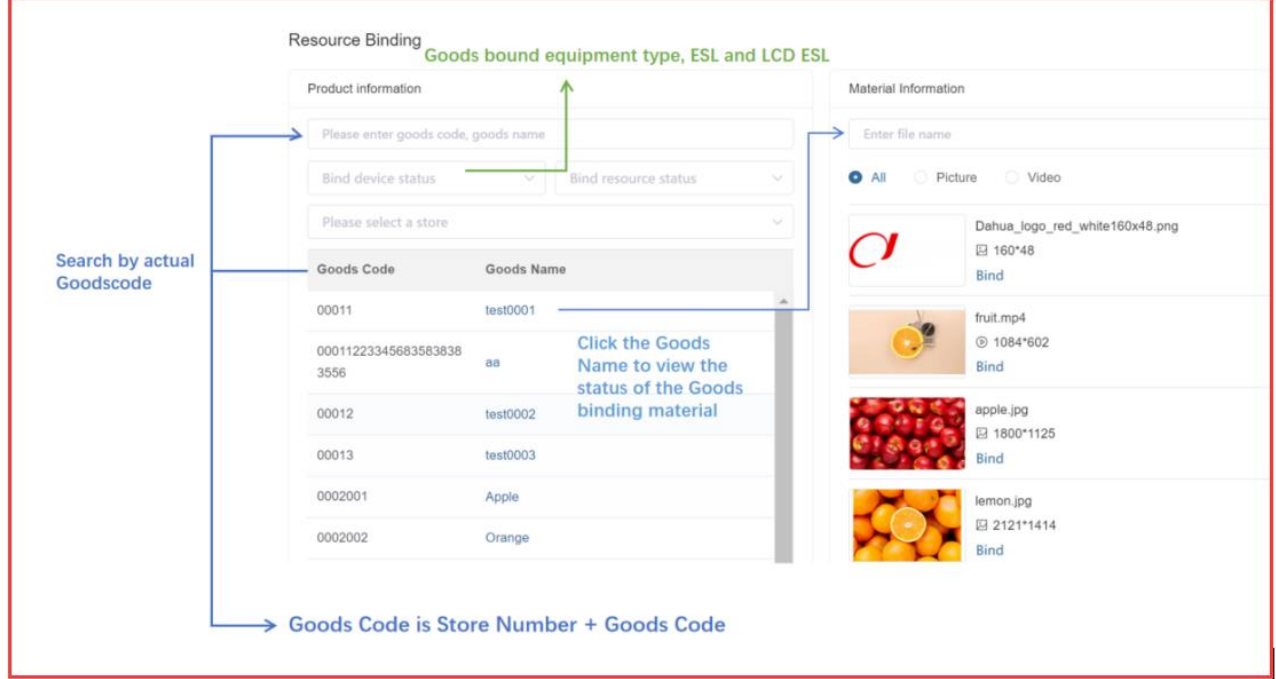

#### ➢ **Bind:** Check out the Goods-bound footage

➢ **Export Resource Binding/Import Resource Binding:** Select a store that uses LCD ESL and LCD. If you want to bind materials with tag binding Goods, you can first bind a store material, export the material binding relationship of this store, change the store number and import the material, and quickly bind materials to other store Goods The premise is that the name and code field values corresponding to Goods of each store are the same.

#### (1) Action bar button

*©* Modification of Goods information is invalid for database, FTP file, customization, and API interface push docking methods. Modified content will be overwritten after synchronization;

**D** Resource Binding

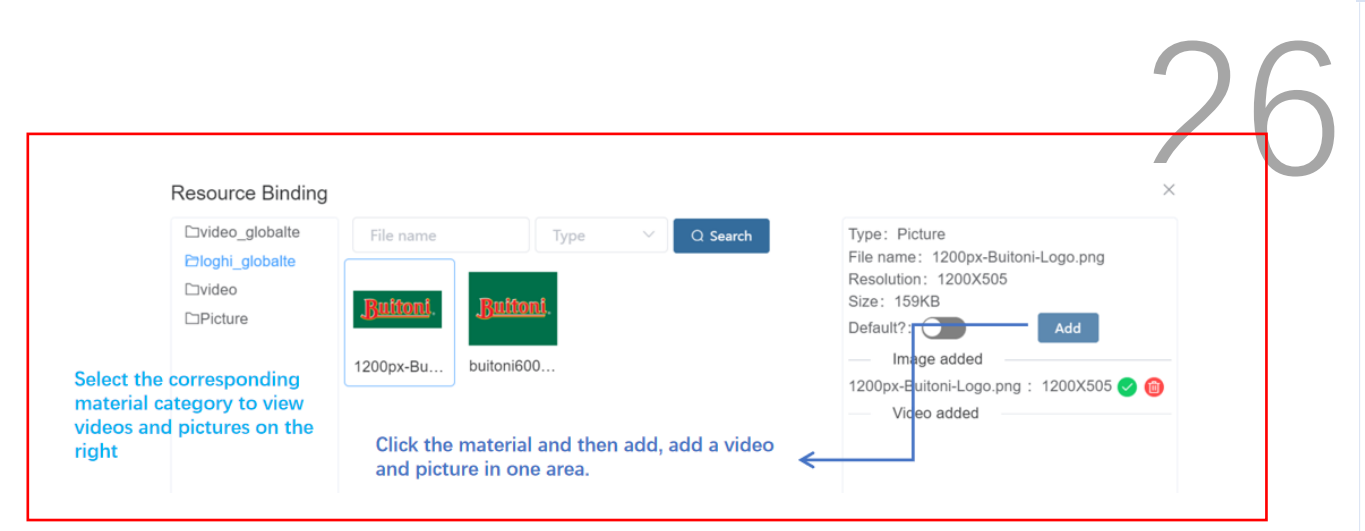

p Delete the corresponding Goods information, which cannot be deleted in batches.

#### <span id="page-26-0"></span>**3.3.2 Material Management**

Upload, review, delete video and picture materials and other functions.

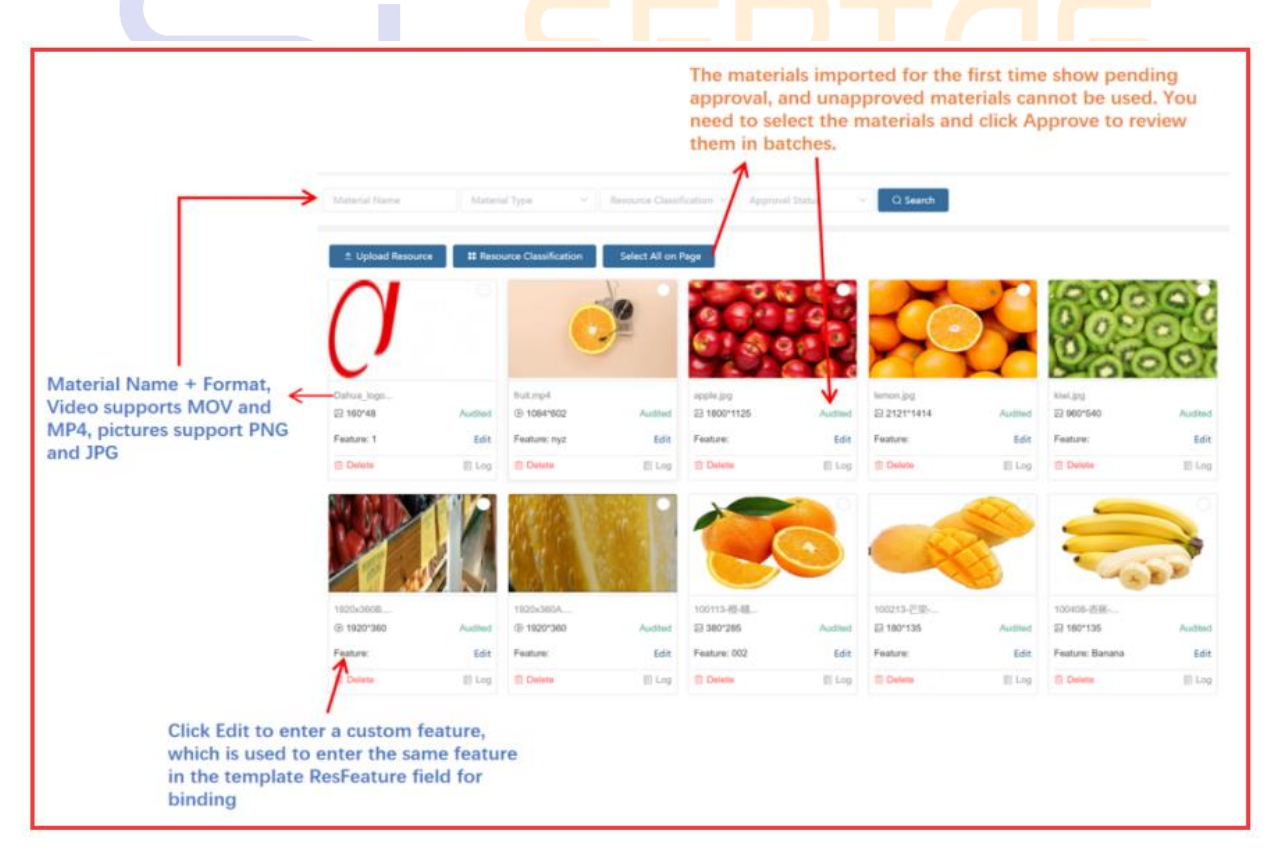

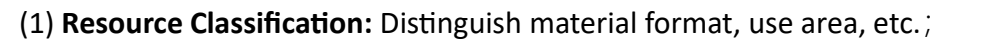

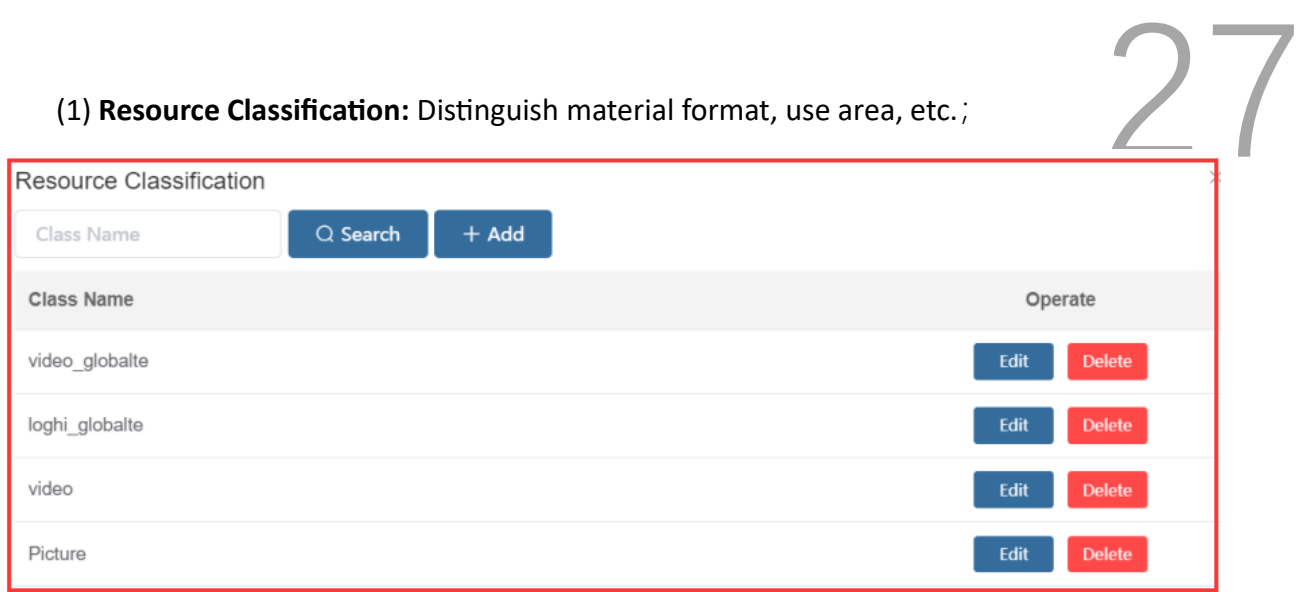

#### **(2) Upload Resource:** Support batch upload.

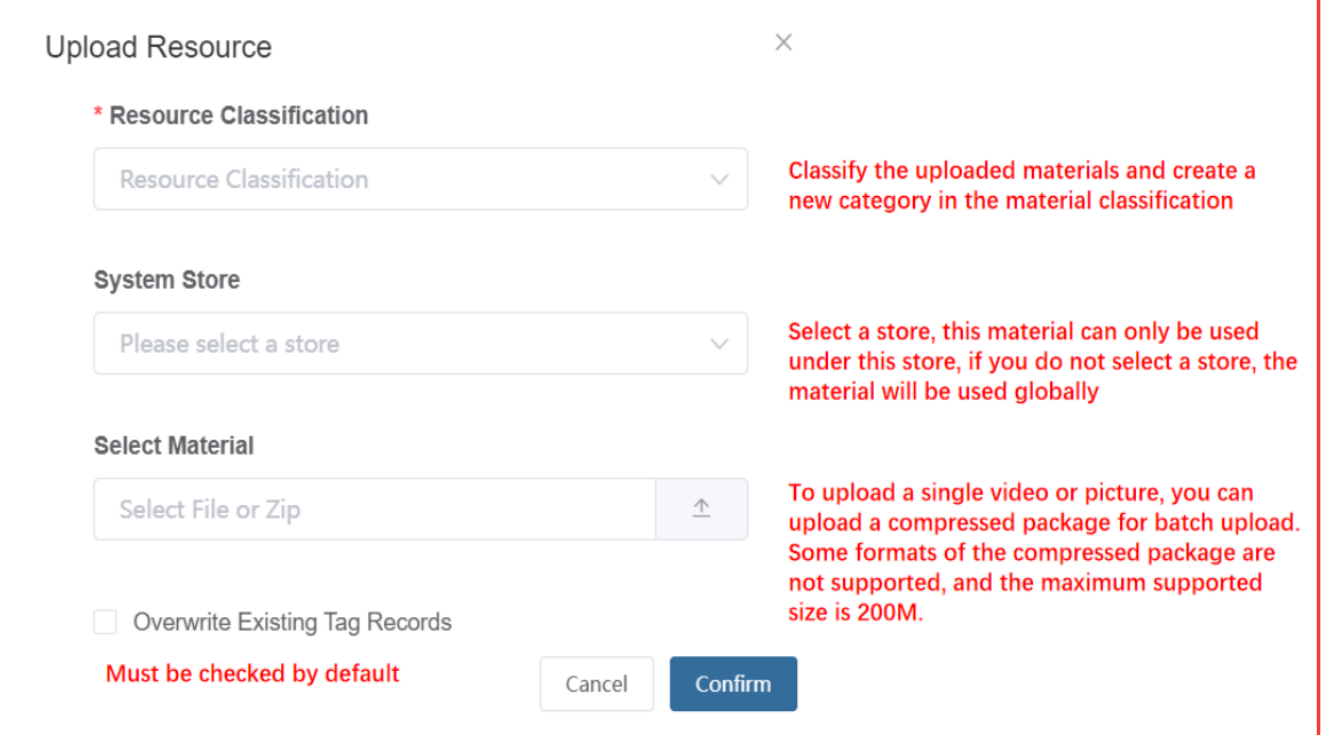

#### <span id="page-27-0"></span>**3.3.3 Shelf Management**

To upload the shelf display information table, view the content of the shelf display information table, and delete the shelf display, you need to use it with the APP display adjustment (this function will continue to be optimized in the future).

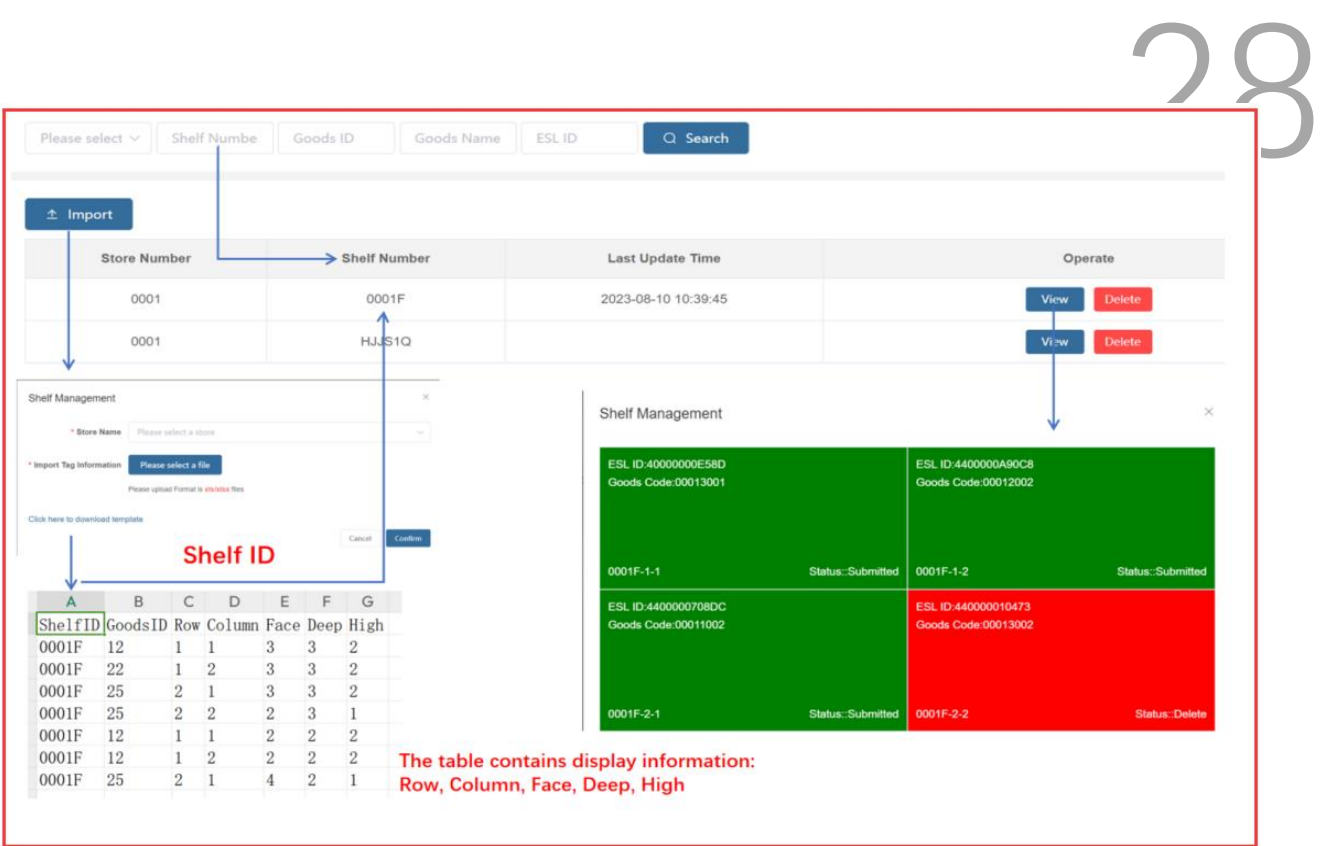

(1) Scenario: The customer has display data (shelf location and product binding), uploads and synchronizes the display data to the eRetail3.1 system, the customer directly binds the tag according to the display data, and the tag displays Goods information according to the corresponding Goods in the display data. Tag is no longer directly bound to Goods.

#### <span id="page-28-0"></span>**3.4 Data Query**

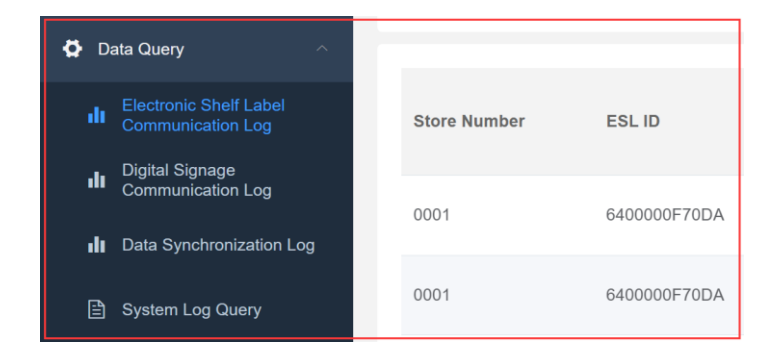

#### <span id="page-29-0"></span>**3.4.1 Electronic Shelf Label Communication Log**

**Example 2.4.1 Electronic Shelf Label Communication Log**<br> **Eleck the communication status of the label to determine whether the label and the** base station are in an abnormal state.

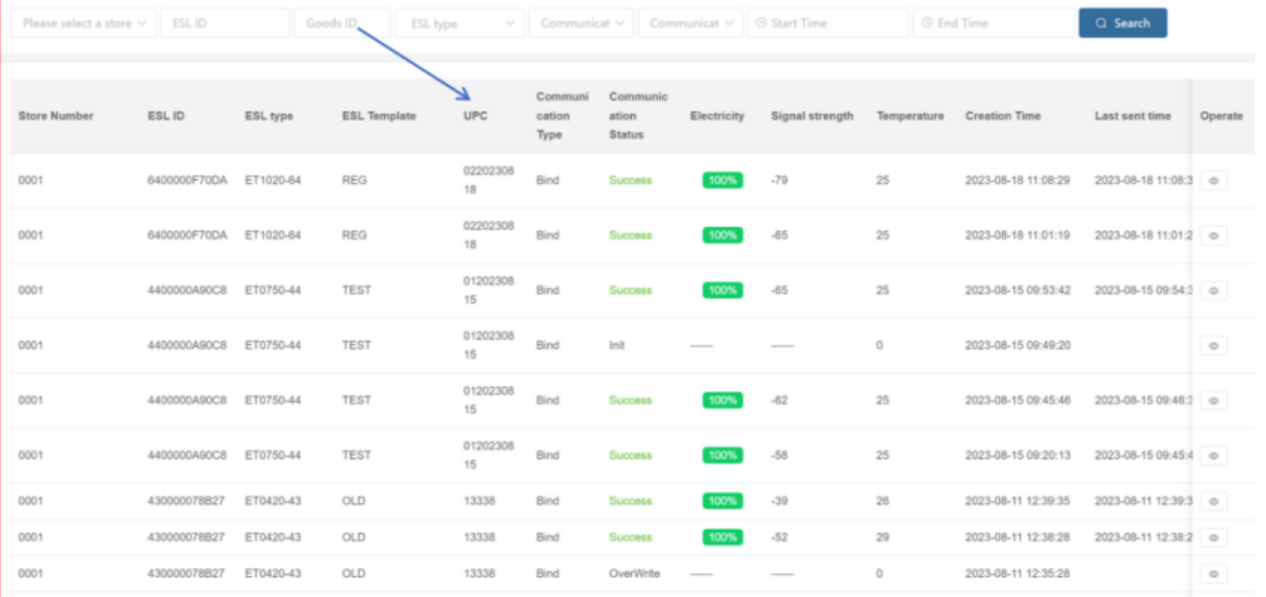

#### (1) Communication Type:

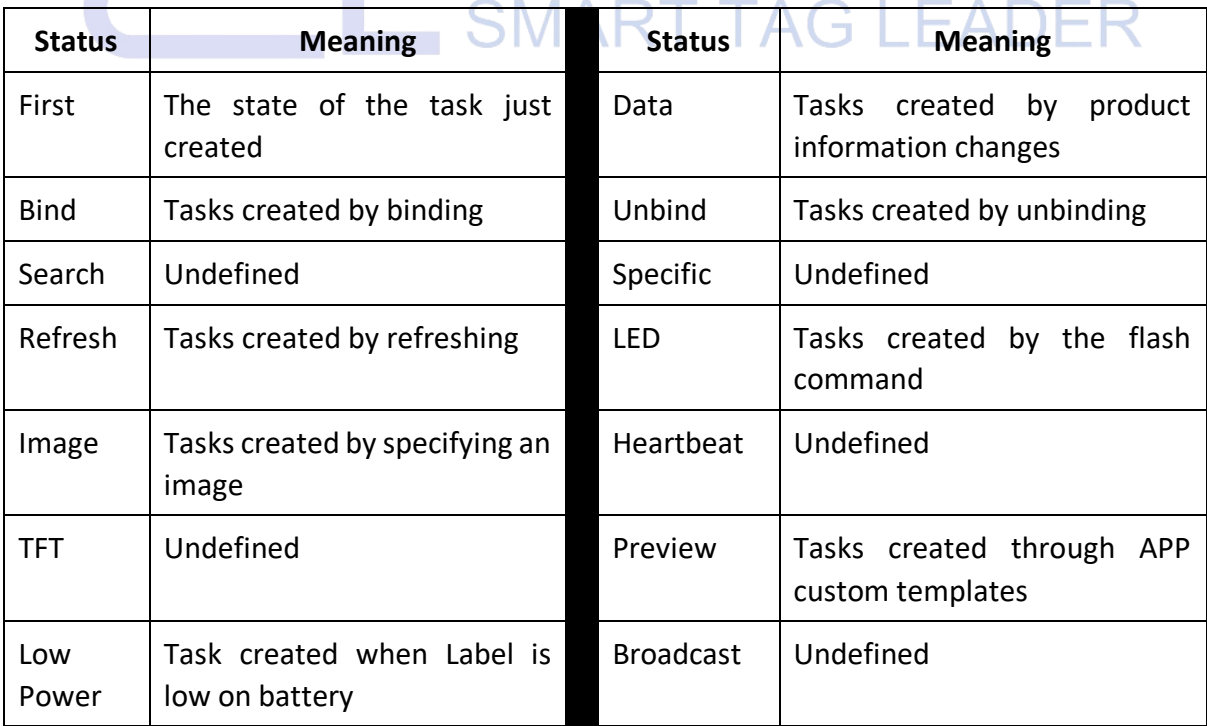

### (2) Communication Status: **Status Meaning Status Meaning** Init | Initialization, no communication Sending | Communicating Success Successful communication **Exercise Success** Failed communication Max Try | Label's single communication reached 128 times Timeout Undefined Drop Undefined Pause Undefined Over Write Task coverage Task coverage CH COLLECT LUNCE

(3) Communication base station: Check which base station successfully communicated with the task of the label, which is distinguished by the base station ID. The number in () behind the base station ID is the number of times the label communicated this time.

#### <span id="page-30-0"></span>**3.4.2 Digital Signage Communication Log**

Check the communication status of ESL LCD to judge whether the WIFI base station and video service are in an abnormal state;

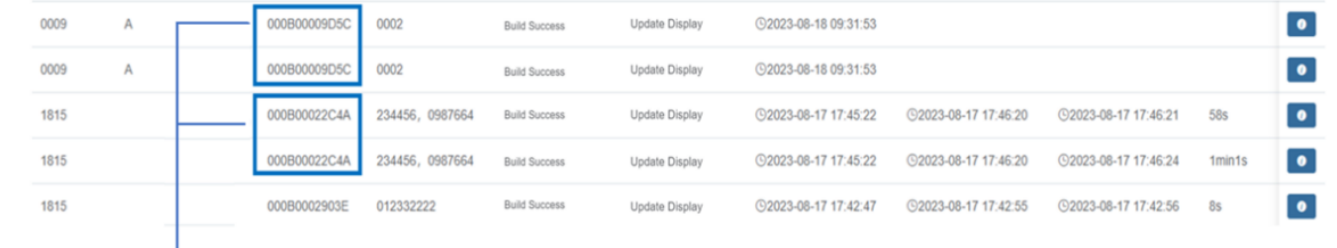

An ESL LCD task generates two records, displaying the content generation task and the communication task. After the video is generated, the task communication is performed. If the display content is not successfully generated (the waiting time for generation is related to the distribution of video tasks and the number of video tasks in the TFT configuration).

1. Batch communication failed, please check the settings of related videos.

2. If a single communication fails, please check the material, and the ESL LCD status is communicating.

# (1) Task Type:  $31$

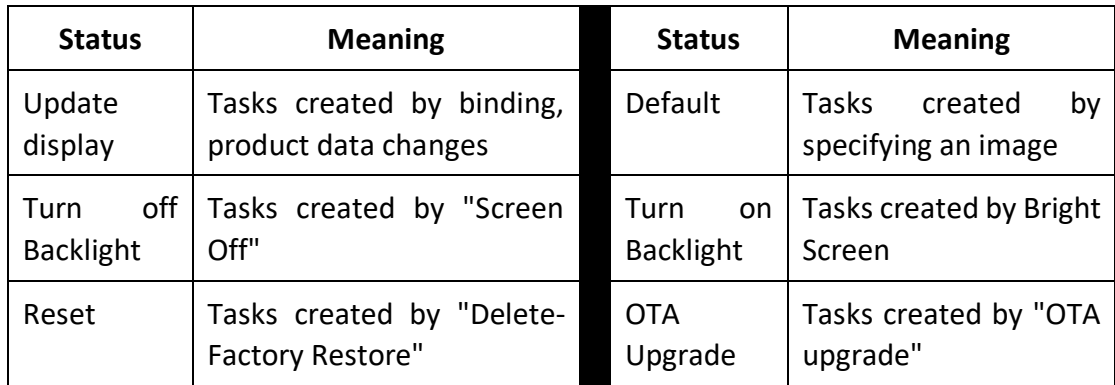

(2) Video Send Status:

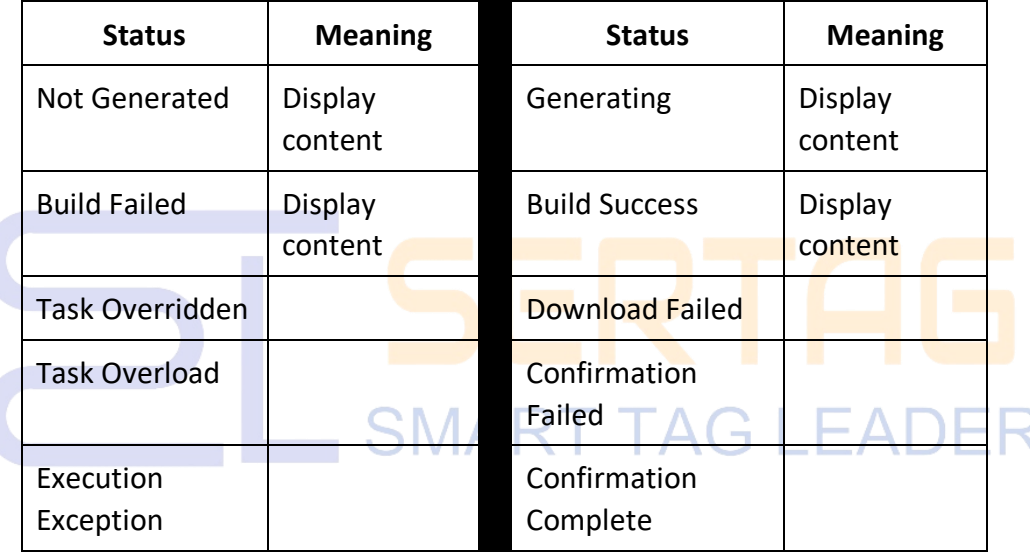

(3) Operation: button, you can view the information created in this task, download videos and pictures, etc.

#### <span id="page-31-0"></span>**3.4.3 Data Synchronization Log**

Each store synchronizes the logs. When the product information does not meet the requirements, check whether the synchronization logs are updated normally, which is controlled by the Data Sync service.

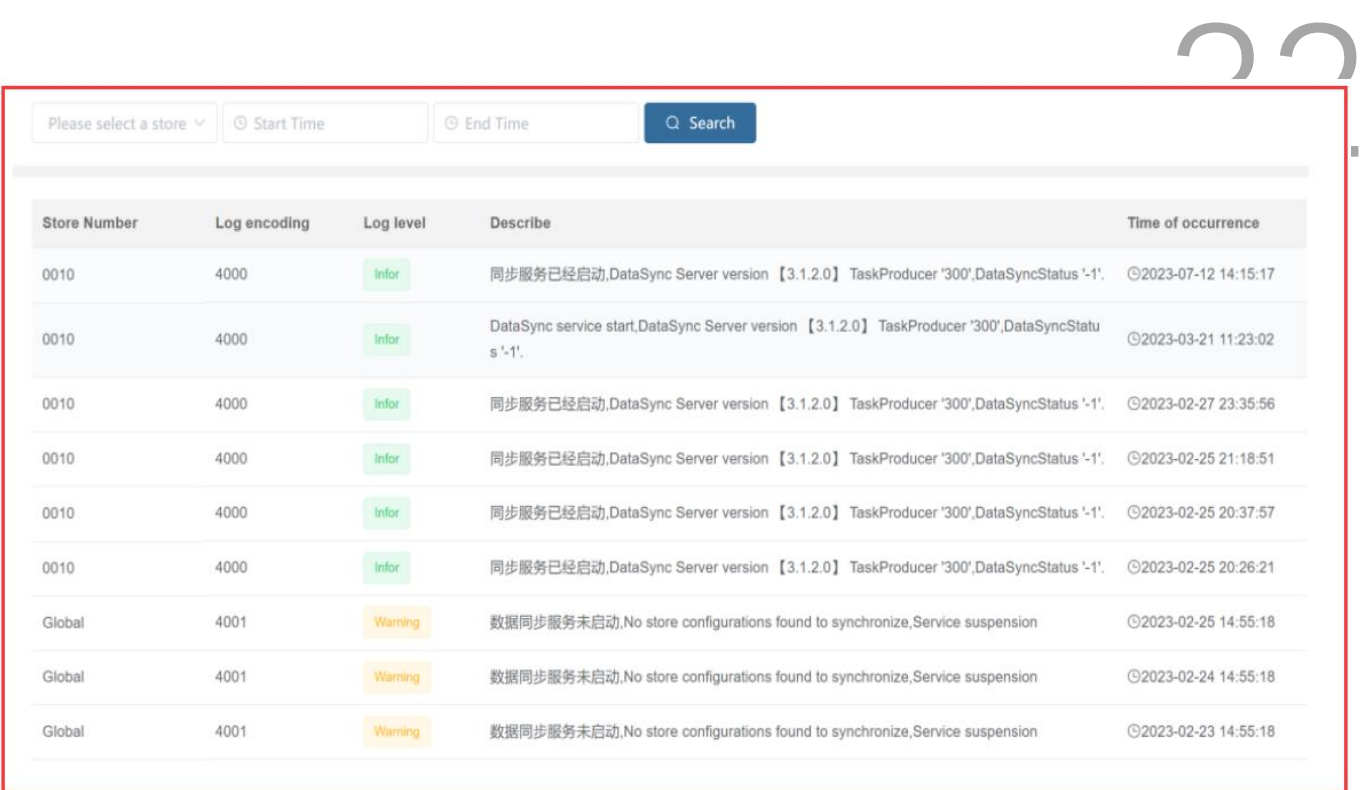

### Meaning of each value

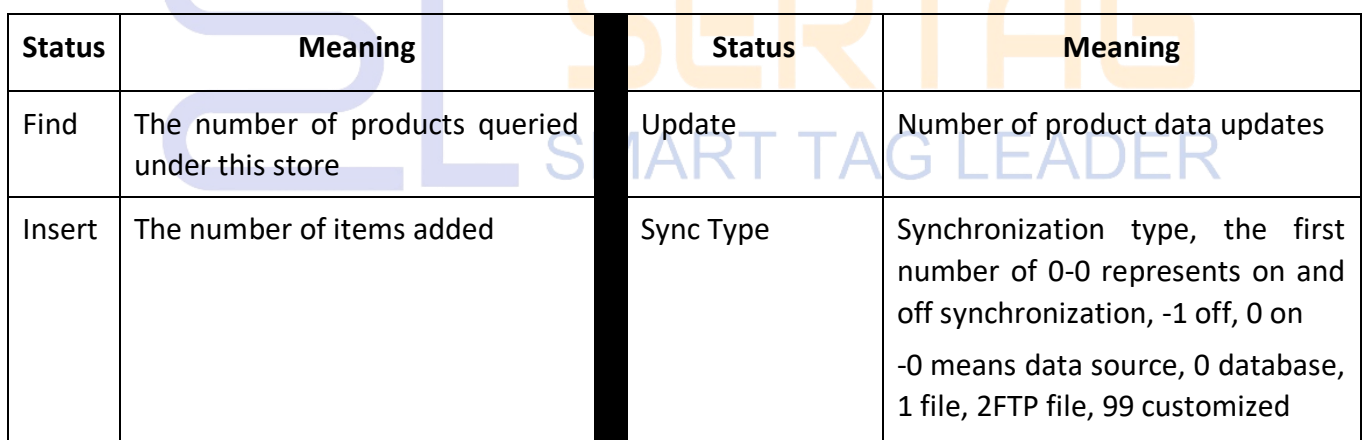

#### <span id="page-32-0"></span>**3.4.4 System Log Query**

Synchronization logs, system status information, label communication status, offline base station, whether the service is running abnormally, login account information, whether the system configuration is abnormal, WEB page operation, you can check the message code through the log code to determine which module of the system is the problem, and operate button to see the contents of the system log.

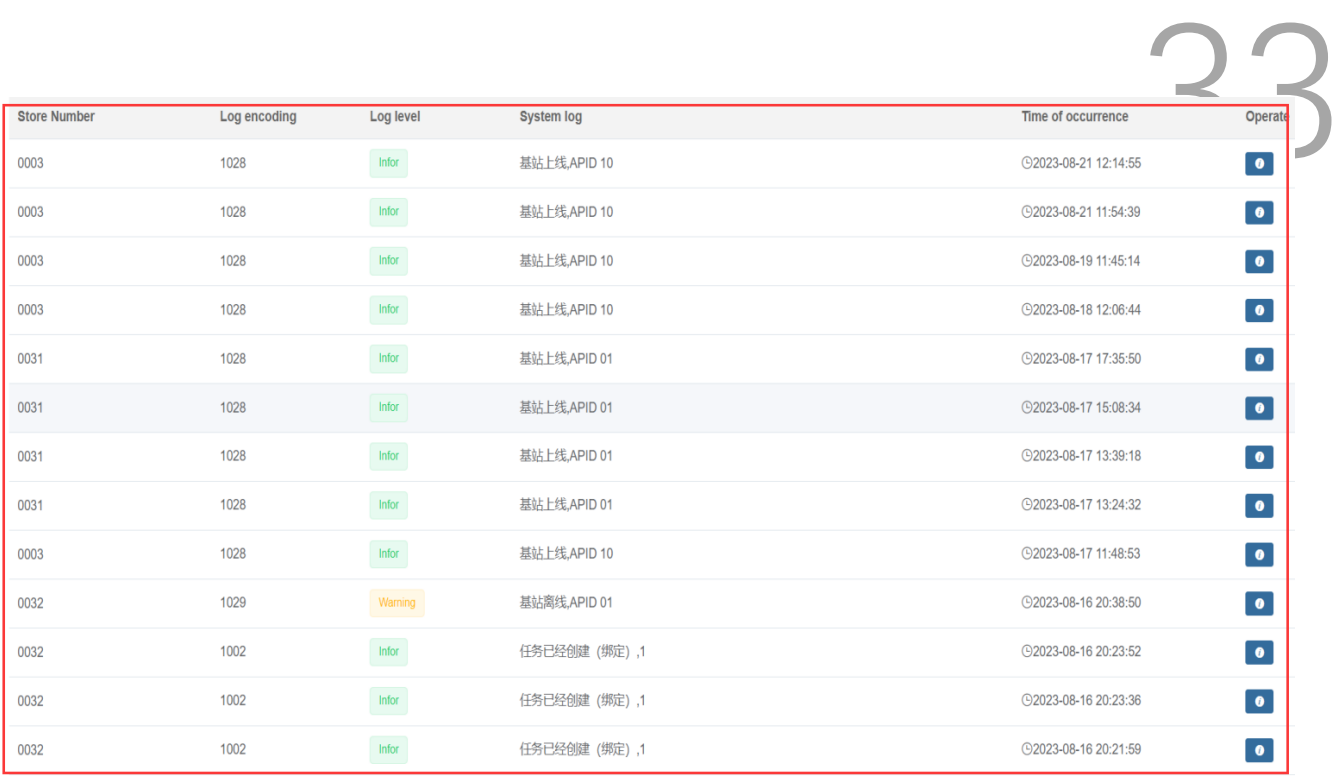

#### <span id="page-33-0"></span>**3.5 Template Management**

#### <span id="page-33-1"></span>**3.5.1 Template Management**

The product judges the template type through the template configuration-template expression, calls the corresponding template for display, and makes the corresponding template according to the required label model and the number of template types. Templates can be created and edited online, or templates made by eDesigner3.1 template tools can be imported through the import function. Templates are divided into global and store. The store template can only be used in this store, and the global template can be used in all stores.

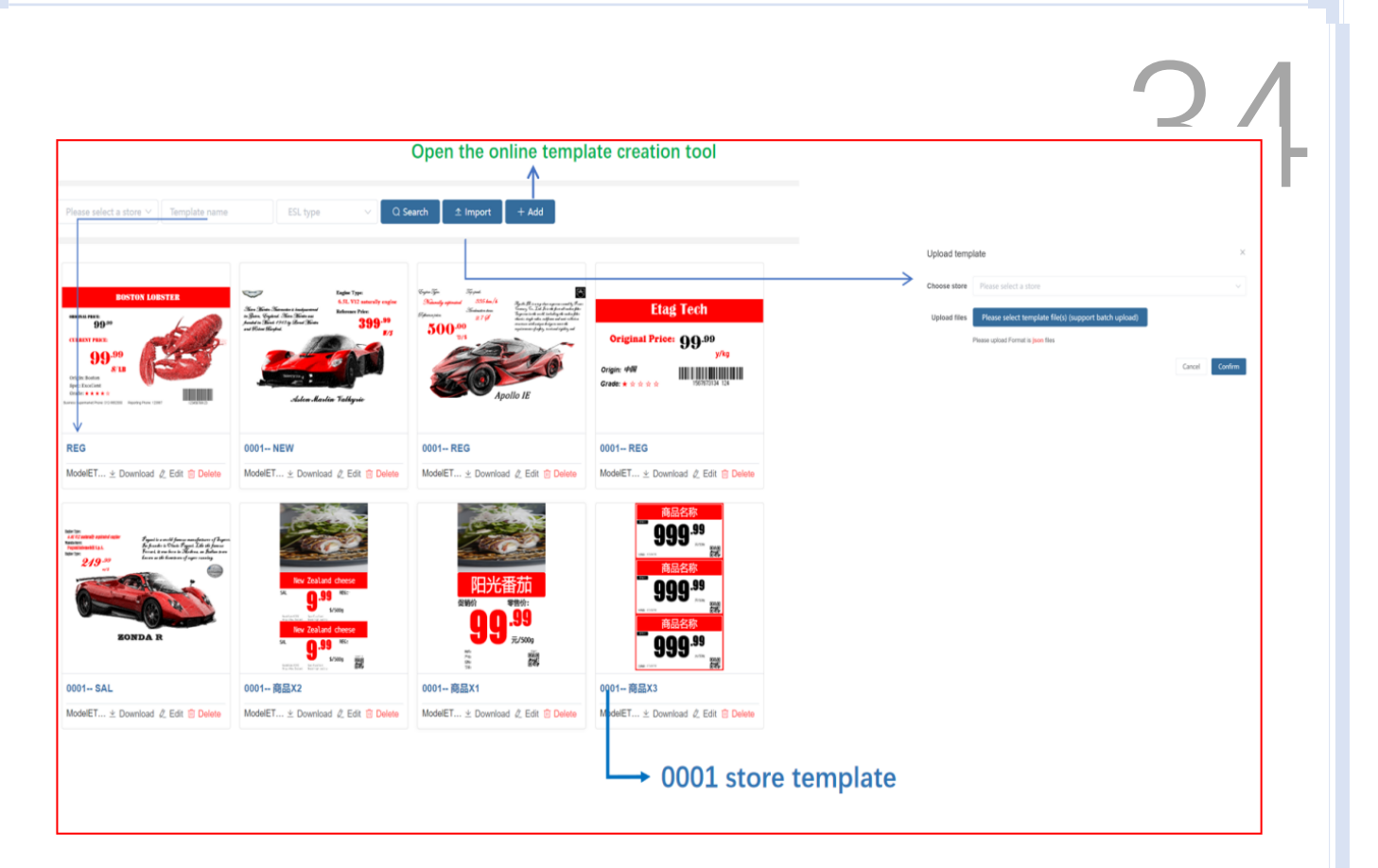

(1) Description of the template name: REG corresponds to the general sales model of the product, SAL corresponds to the promotional sales model of the product, and MER corresponds to the member sales model of the product. The names of these three categories can be customized, and this name is defaulted. The meaning of the template code fixed by the system, U is unbinding, and OOS is the APP inventory mark template. **Commodity x 1** is usually the template name of LCD ESL or LCD, and **Commodity x 2** means that the price tag displays two commodity information at the same time. Only U and OOS mentioned above cannot customize the name. The name of the label template of the same model cannot be the same, and the name of the label template of different models can be the same.

(2) Template name naming specifications: model + template type or template display product quantity, such as 4.2-inch REG, 2.13-inch frozen REG, 10.1-inch **product × 2.**

(3) **+Add:** there are many contents, and the user manual is made separately;

#### <span id="page-35-0"></span>**3.5.2 Holiday Management**

Set the date to automatically switch special themes (festivals, events) templates for 35 LCD ESL. First of all, make festival and activity templates in template Management.

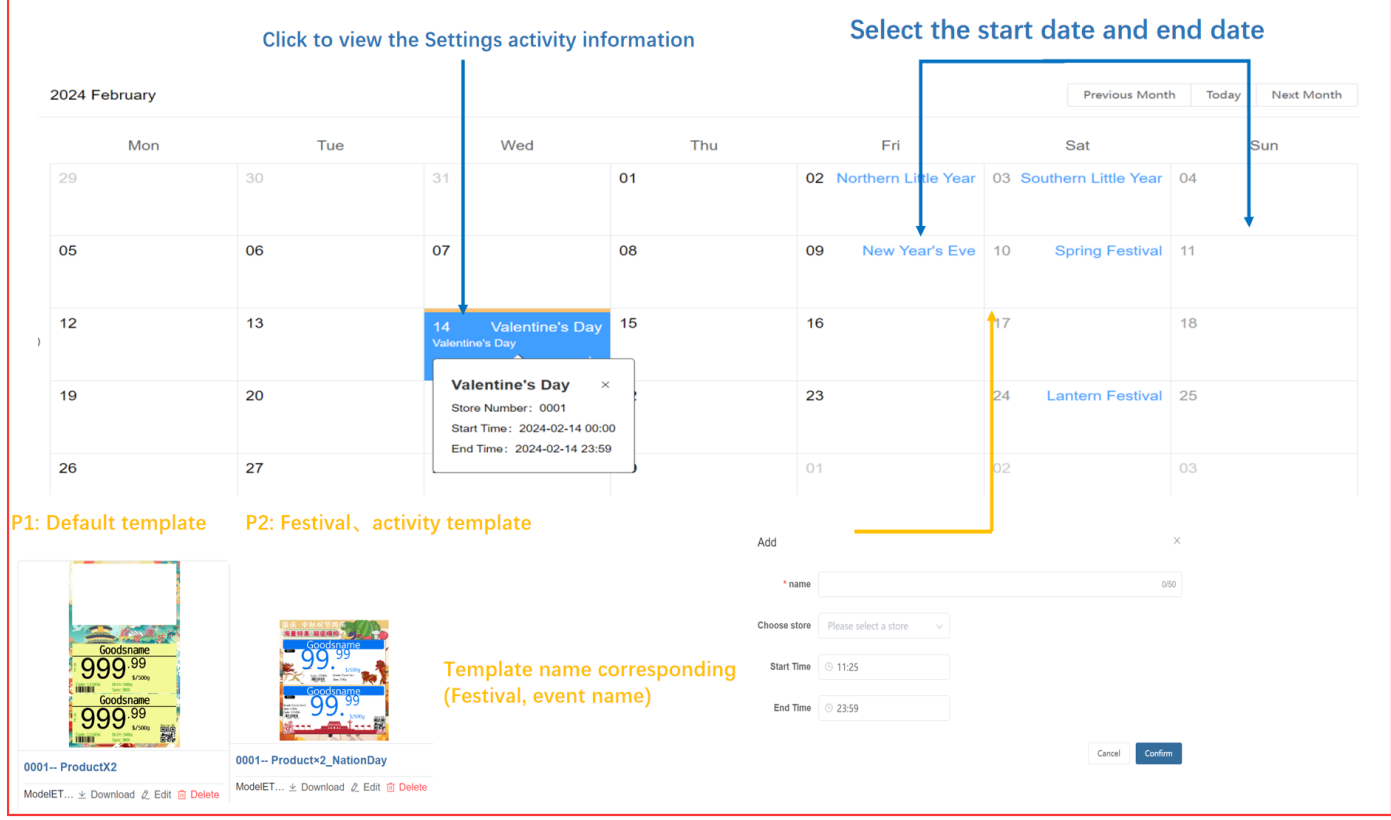

#### <span id="page-35-1"></span>**3.6 System Management**

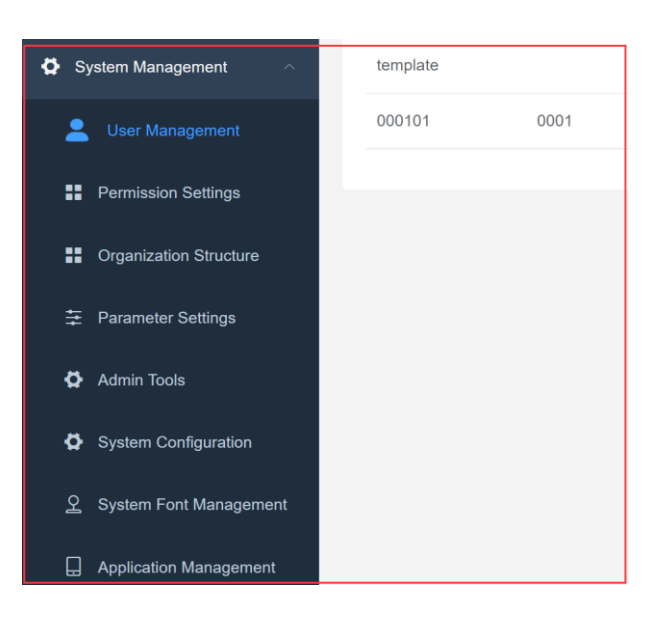

#### <span id="page-36-0"></span>**3.6.1 User Management**

## 36

1. Manage eRetail3.1 system background and APP background login accounts, and the

#### same account can log in to multiple devices.

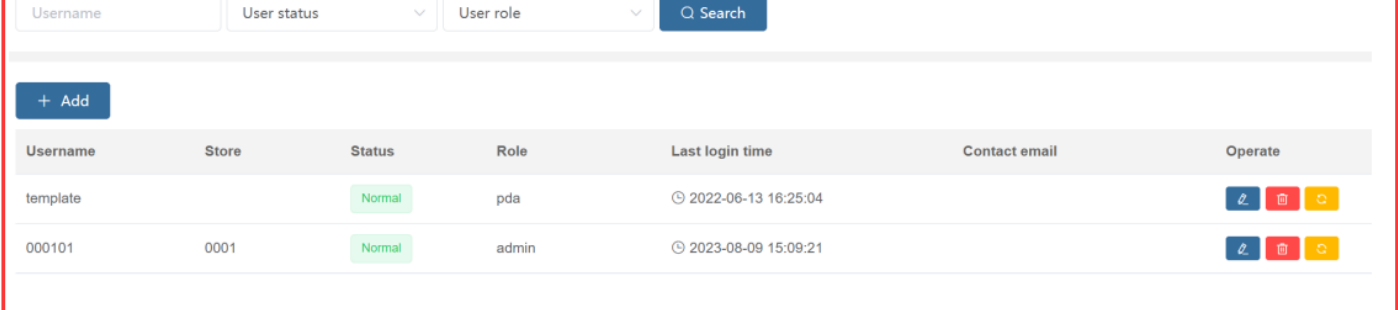

(1) **+Add:** Add new user.

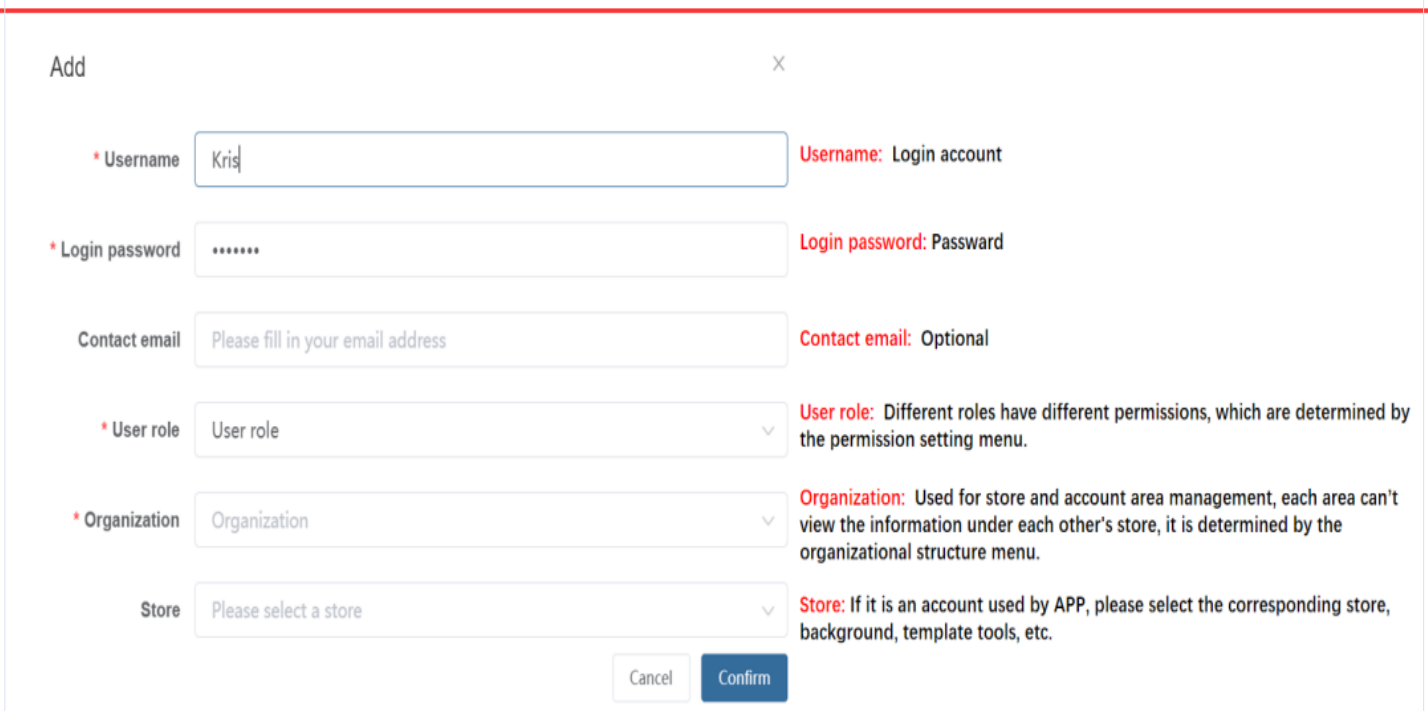

## <span id="page-37-0"></span>**3.6.2 Permission Settings**

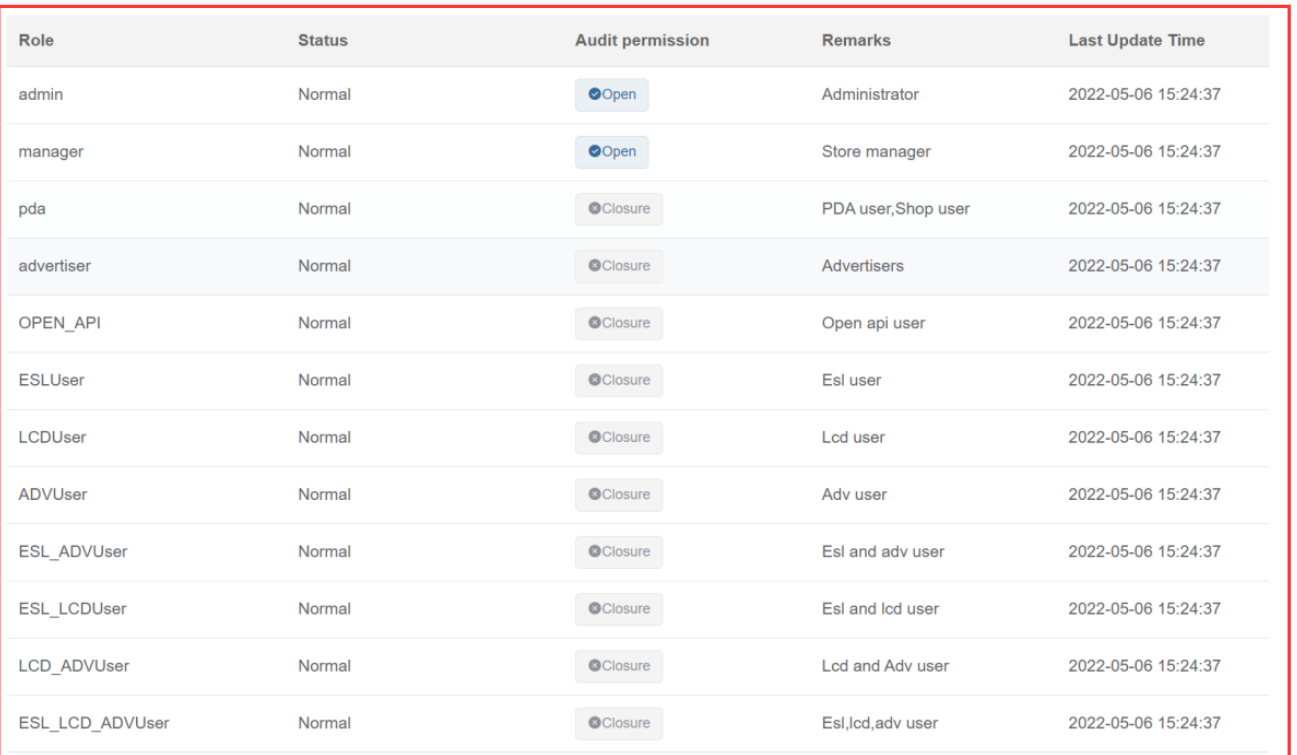

#### (1) The meanings corresponding to the name of each authority role.

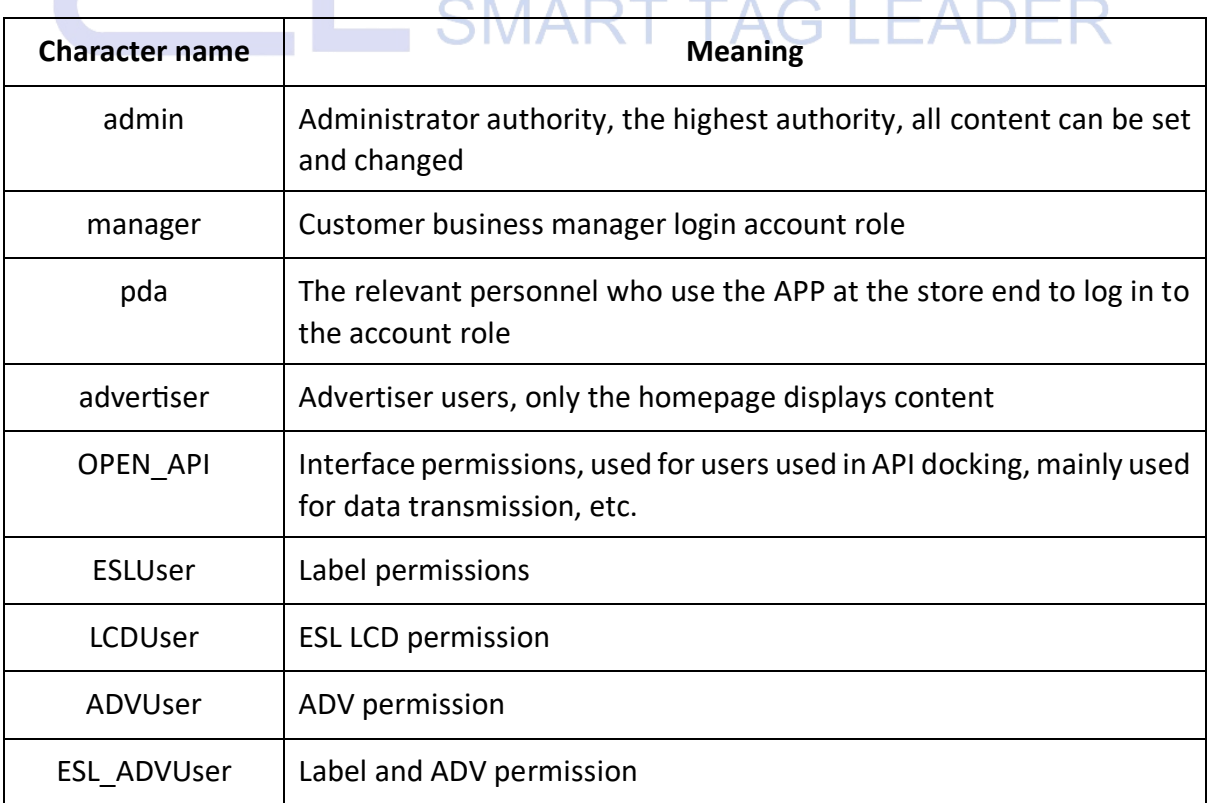

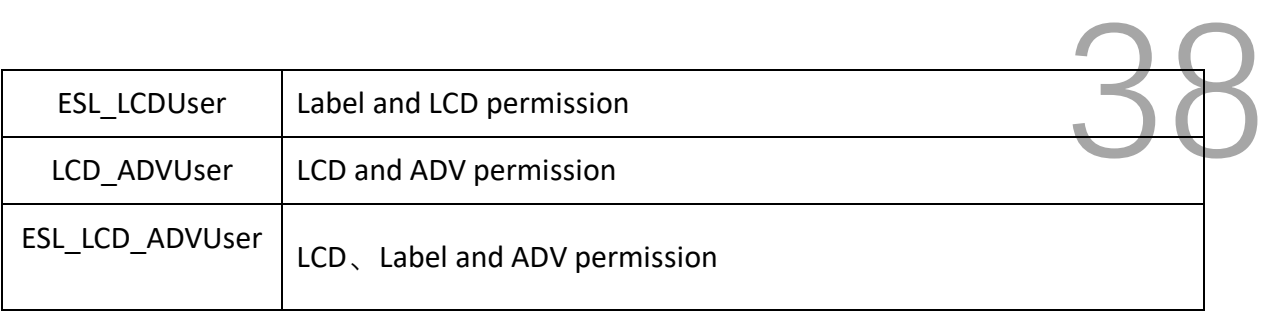

#### <span id="page-38-0"></span>**3.6.3 Organization Structure**

The default Sertag organization, all sub-organizations are managed under this organization, and organizations of the same level as Sertag cannot be added, and suborganizations can be added through +.

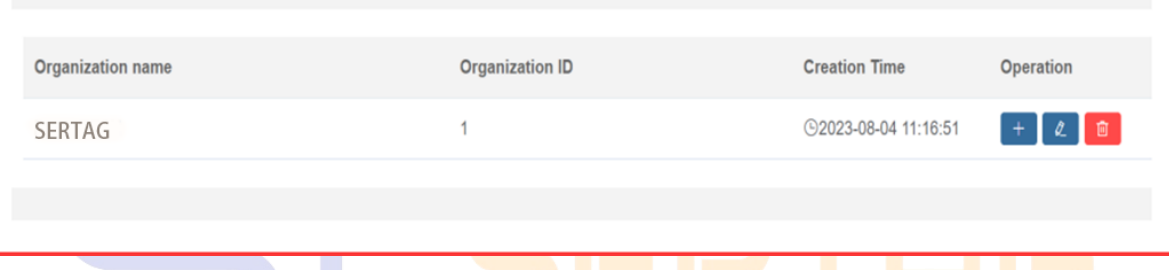

(1) Effect: It is used to log in to the APP account (global account) and the establishment of stores in the background to realize the management of stores under different SMARI IAG K organizations.

(2) For example: the newly-built stores 0013 and 0014 belong to the Australian region, the 0015 store selects the UK region, the new global account role selects manager, the organization selects the Australian region, and the login account eRetail3.1 system background only displays the information of 0013 and 0014 stores. Stores that do not display 0015 display.

<span id="page-39-0"></span>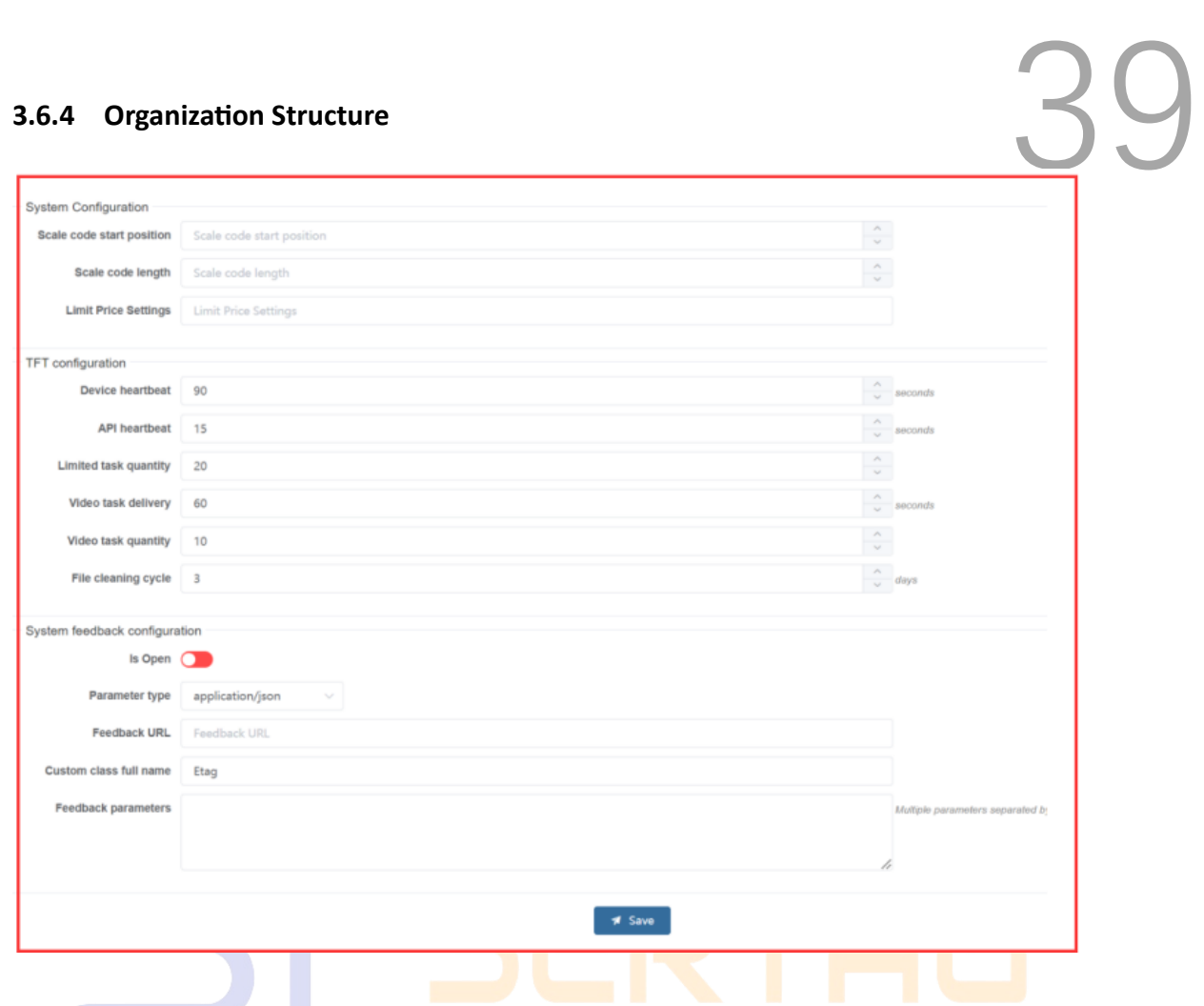

**(1) Please Select a Store:** You can also set a single store when setting the global setting. The TFT configuration part is only used for the global. After selecting a store, click + to add store configuration, and select the corresponding store to set parameters;

#### **(2) System Configuration**

Scale code start position and Scale code length: Parameters filled in for APP interception and binding.

**Limit Price Settings:** It is restricted that the price changed by the store app cannot be greater than the price specified by the headquarters. Invalid for database and customized synchronization methods.

- **(3) TFT configuration:** Only set globally.
- **(4)** Set the TFT timer switch time, control all LCD ESL under this store

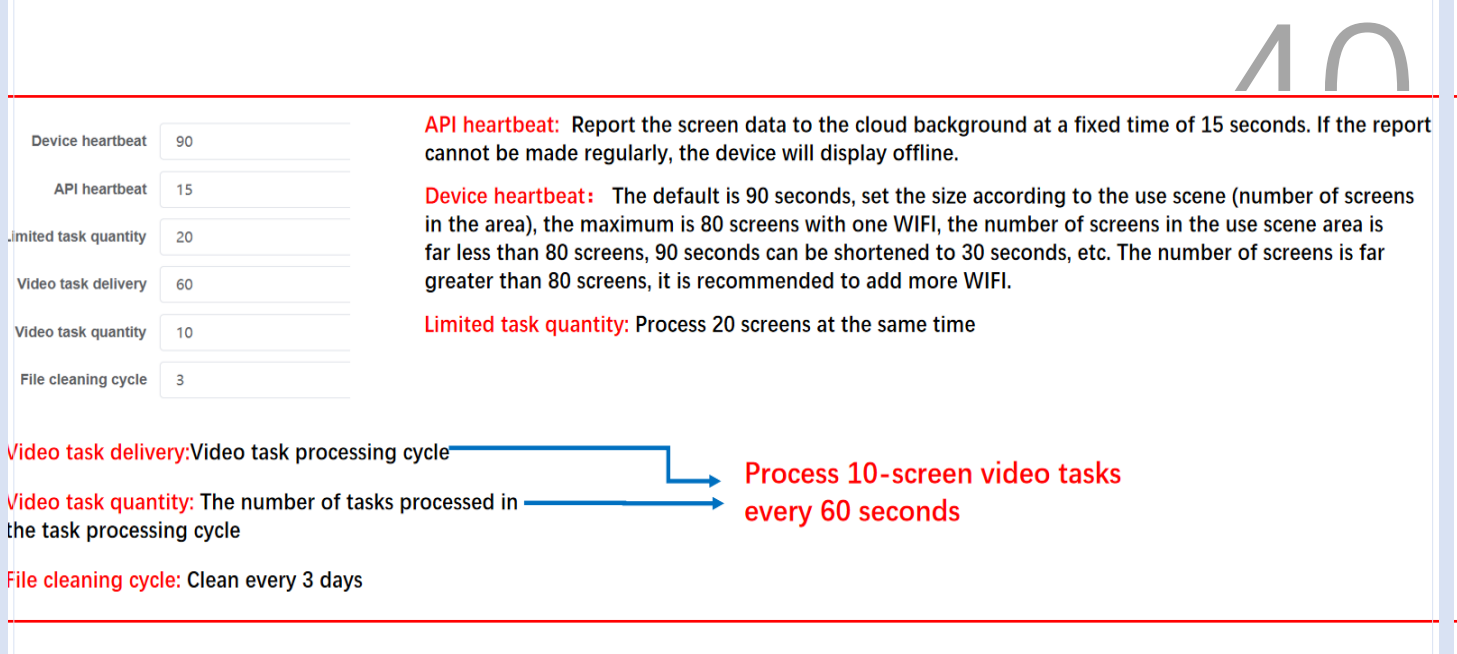

**(5) System feedback configuration:** To feedback parameters such as ESL refresh and base station status to the customer system, the customer needs to provide the URL address of the feedback. If it is a customer-customized project, the customer needs to inform the custom name and feedback parameters.

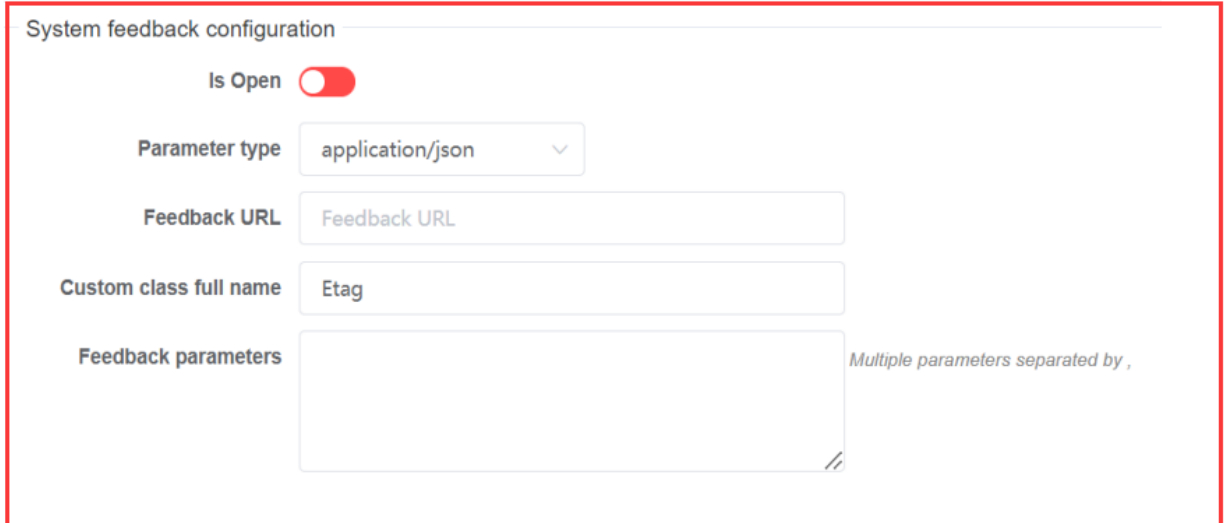

#### <span id="page-40-0"></span>**3.6.5 Admin Tools**

(1) Set information modification, set stores to synchronize independently.

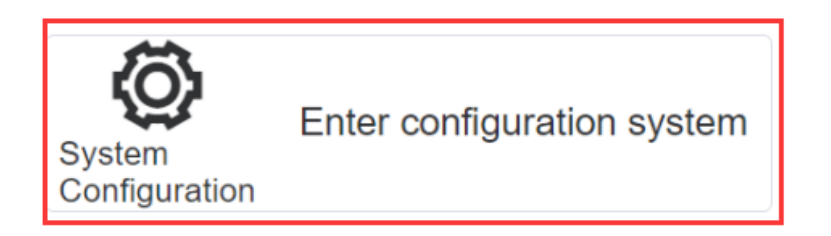

(2) The instance name is the actual column name parameter filled in the system (2) The instance name is the actual column name parameter filled in the system configuration.

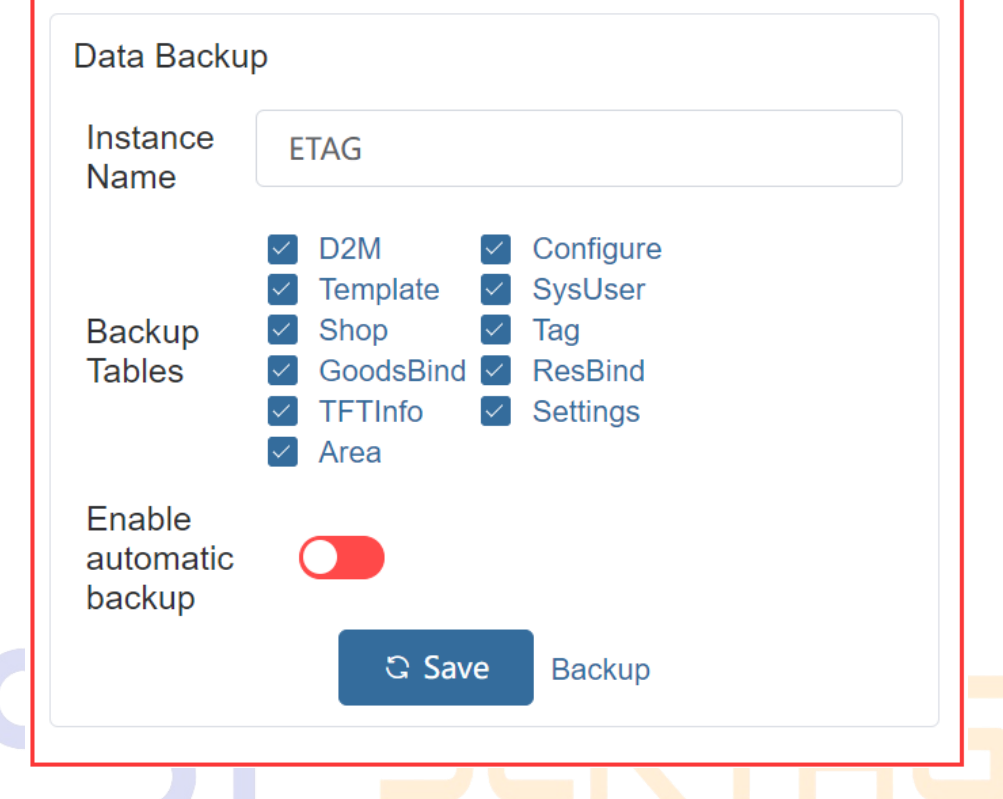

Select the backup data table, D2M is the commodity data connection information table, Shop is the store information table, and Tag is the ESL information table.

**Enable automatic backup: Set the backup period-Scheduled backup.** 

(3) If the synchronization service is abnormal or not synchronized, it will show that the synchronization service is not running. When the data cannot be updated normally, check whether it is running normally here.

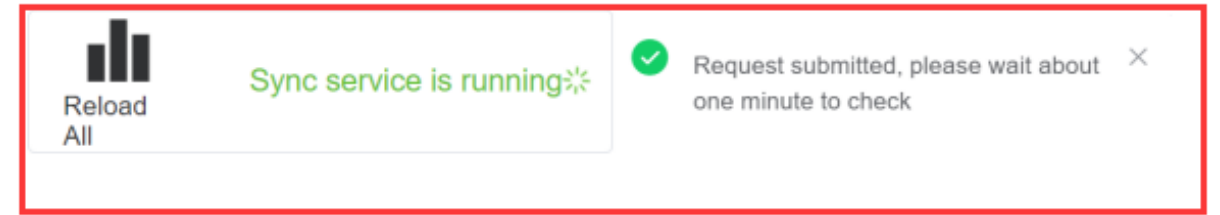

(4) Clear the eRetail3.1 system-related data in Redis. If the base station is not online, the data cannot be imported or exported. Try to clear the cache service.

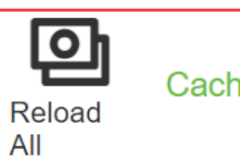

Caching service is running\*

42

(5) Refresh all labels in the specified store, or refresh the labels under the store

#### according to the conditions;

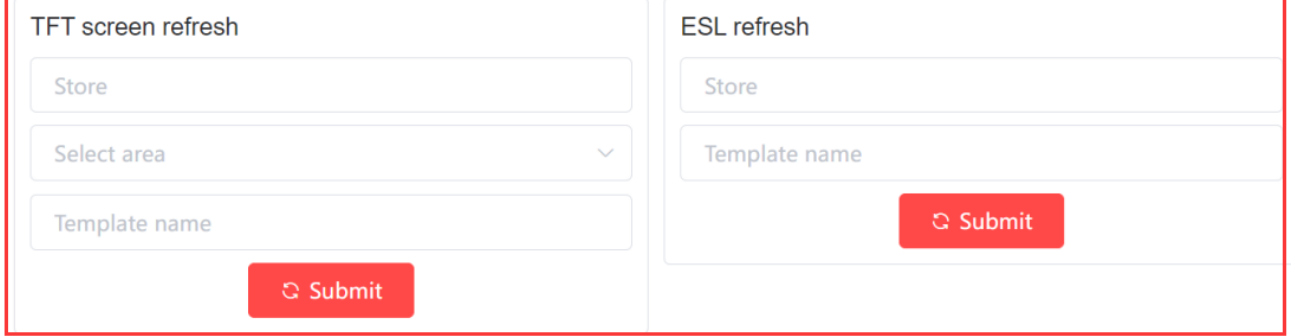

(6) LCD ESL hardware program upgrade, click Add, enter the MAC address of the device

to upgrade, the label MAC address is the device ID.

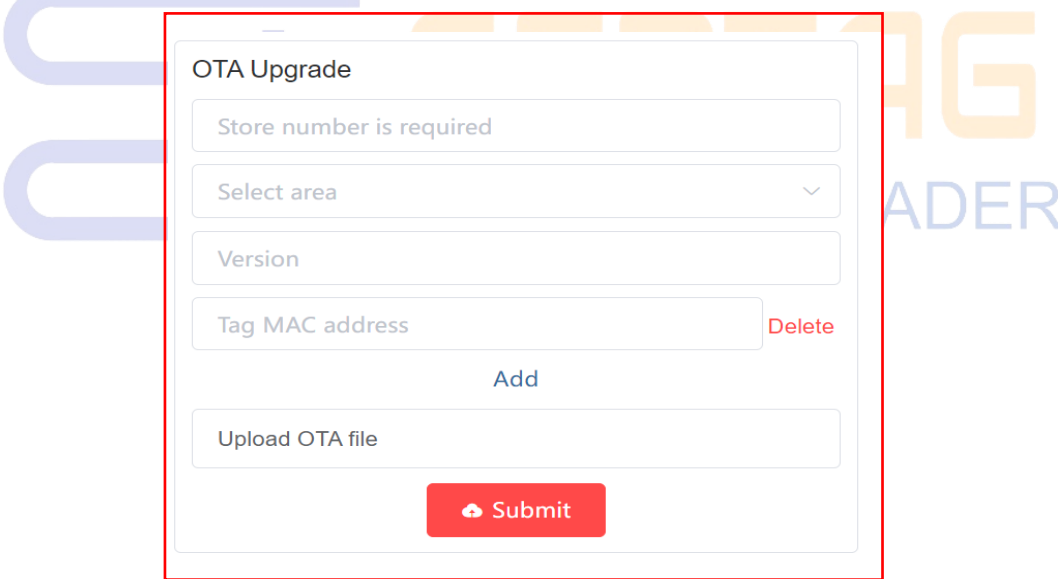

#### <span id="page-42-0"></span>**3.6.6 System Configuration**

(1) Parameters set in the system configuration. Enabling the shared directory means that the video is sent through the SendServer service, and after it is enabled, it is downloaded through the TFTAPI shared folder;

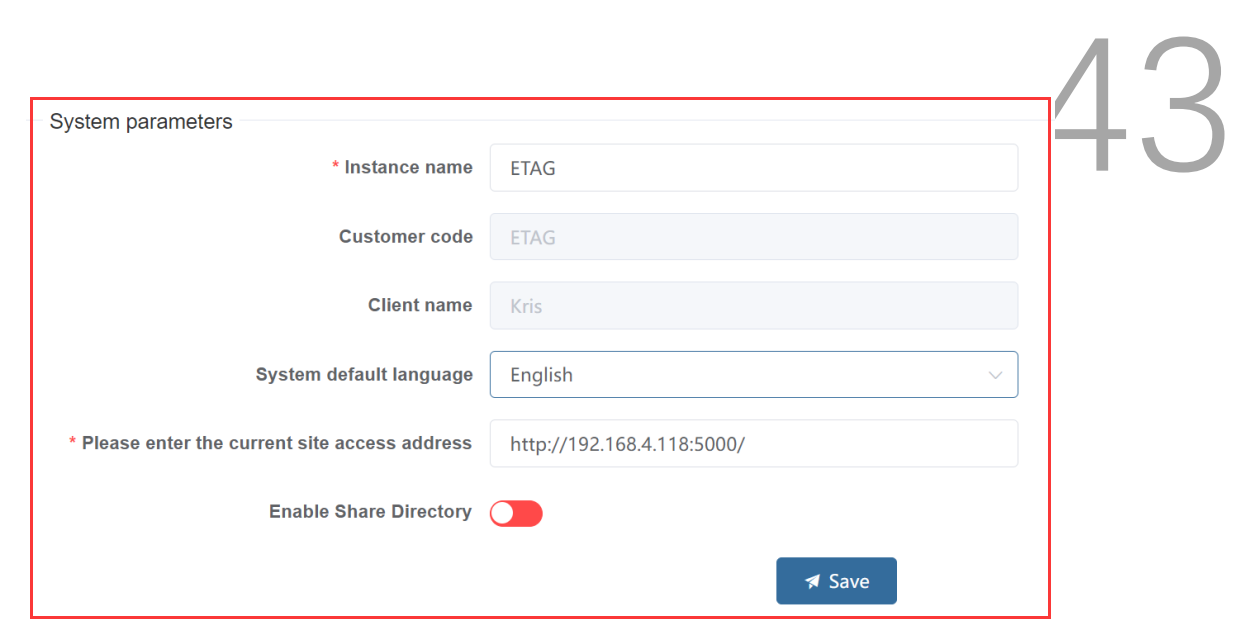

(2) **Message Stack:** eRetail3.1 system log files are sent to relevant maintenance

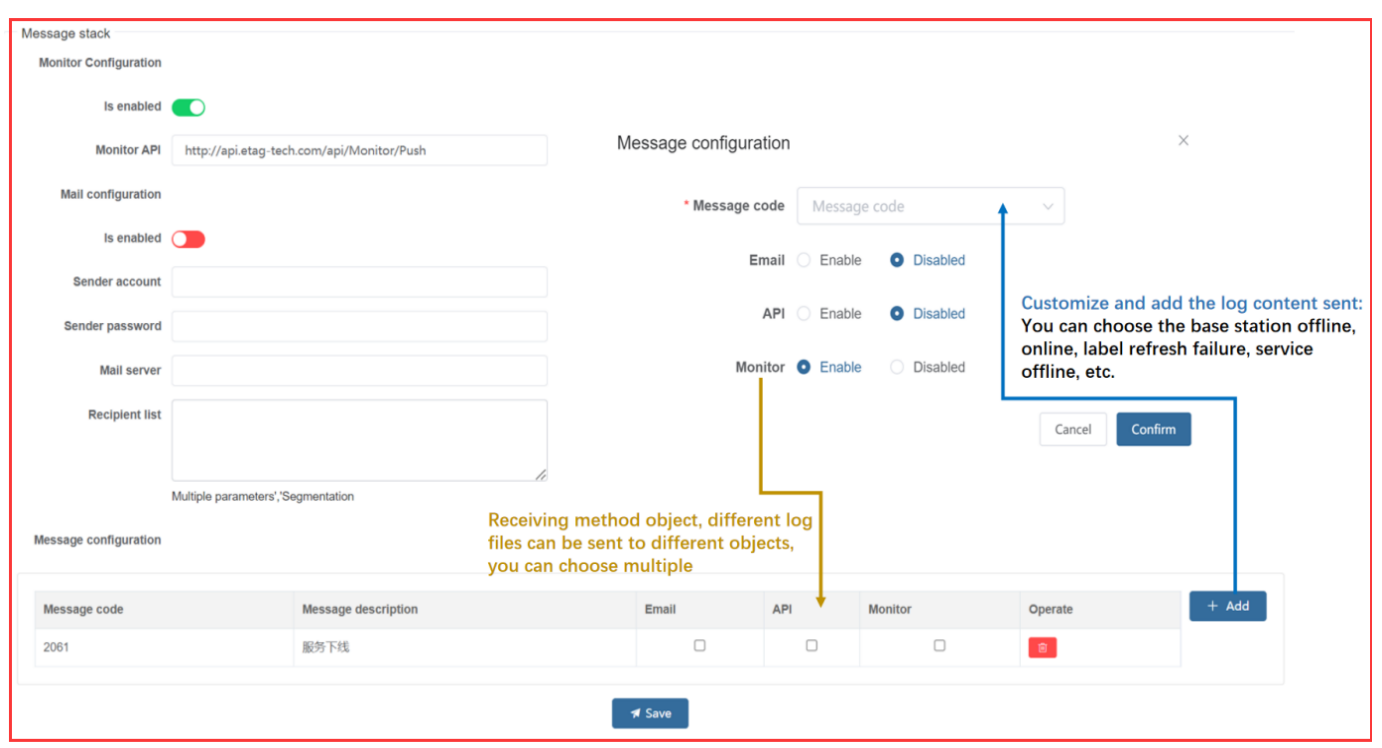

personnel by email.

(3) **System Font Management:** The font selected when making the template needs to

be installed on the eRetail3.1 system server to achieve the display effect.

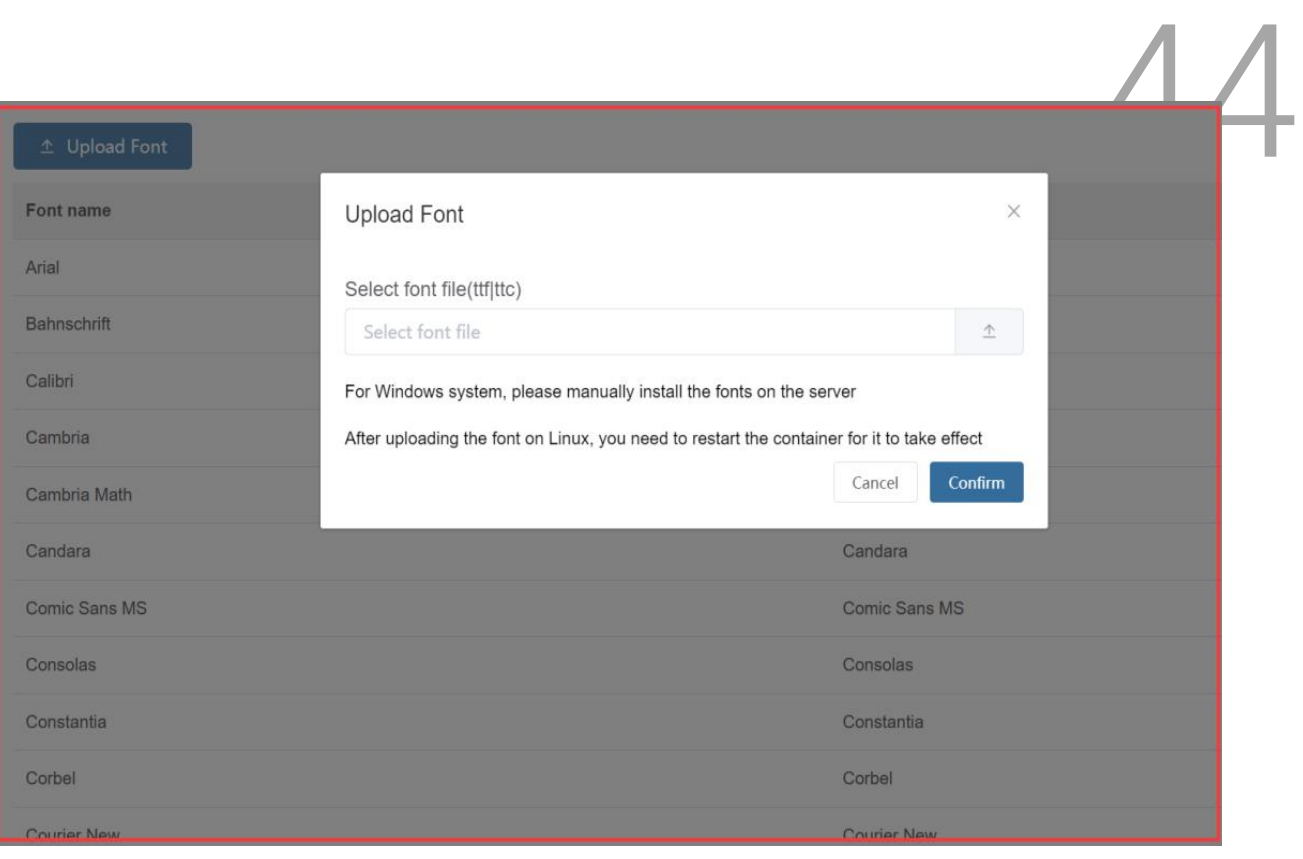

(4) **Application Management:**Download the APP software, LCD software, upload the

ESL handheld APP here to scan the QR code in the APP configuration menu to

SMART TAG LEADER

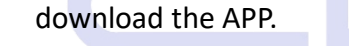

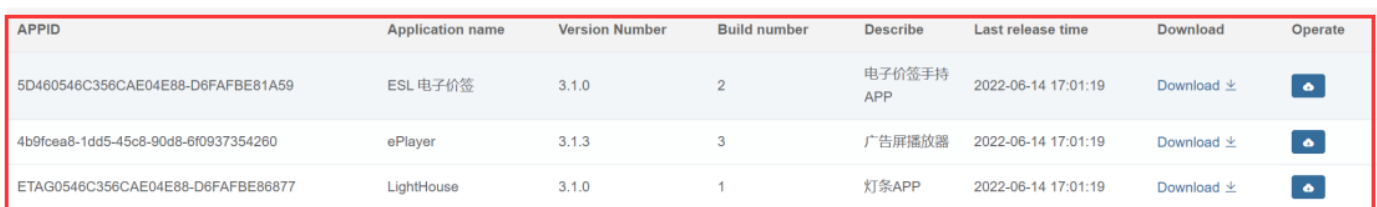

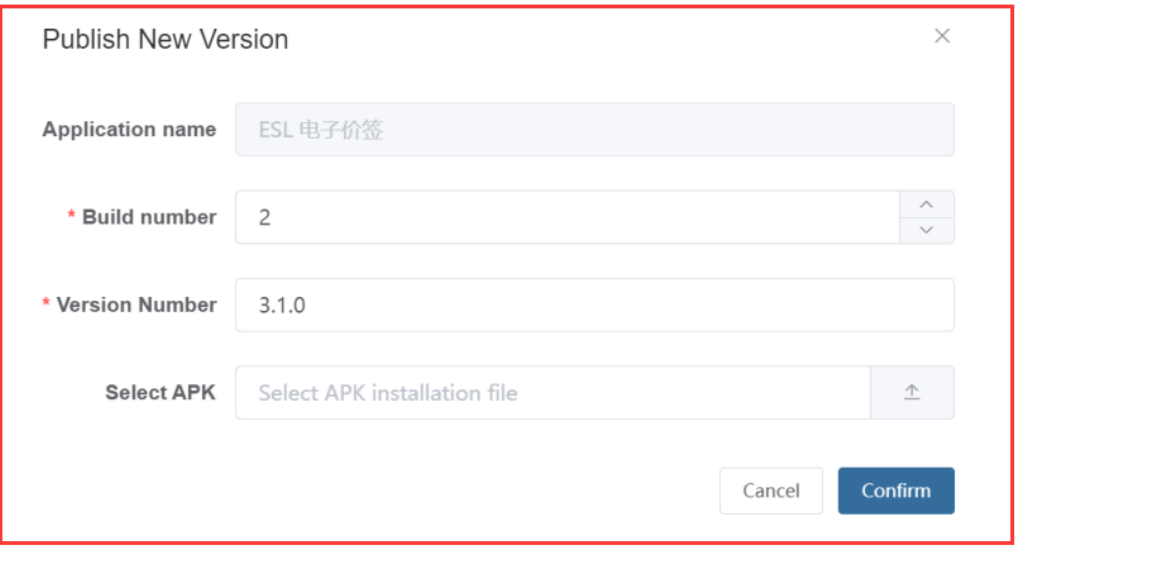